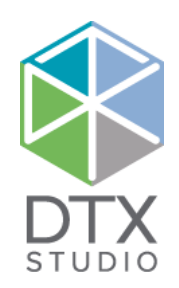

# DTX Studio<sup>™</sup> Lab 1.12

Návod k použití

#### Odmítnutí odpovědnosti:

Tento produkt je součástí celkové koncepce a smí být používán pouze ve spojení s příslušnými originálními produkty podle pokynů a doporučení společnosti Nobel Biocare, dále označované jako "společnost". Nedoporučované použití produktů třetích stran ve spojení s produkty společnosti bude mít za následek neplatnost jakékoli záruky nebo jiných závazků, vyjádřených nebo předpokládaných. Uživatel je povinen určit, zda produkt je nebo není vhodný pro daného pacienta a okolnosti.

Společnost se zříká jakékoli odpovědnosti, vyjádřené nebo předpokládané, a nenese žádnou odpovědnost za jakékoli přímé, nepřímé, trestní nebo jiné škody vyplývající z případných chyb v odborném úsudku nebo v praxi při používání těchto produktů. Uživatel je rovněž povinen pravidelně sledovat nejnovější vývoj týkající se tohoto produktu a jeho použití. V případě pochybností se uživatel musí obrátit na společnost. Vzhledem k tomu, že používání tohoto produktu je pod kontrolou uživatele, jedná se o jeho odpovědnost. Společnost nepřebírá žádnou odpovědnost za škodu, která používáním vznikne. Pamatujte, že některé produkty podrobně popsané v tomto dokumentu nemusí být schváleny, povoleny nebo licencovány k prodeji na všech trzích.

#### **Základní informace UDI-DI:**

V následující tabulce jsou uvedeny základní informace UDI-DI pro zařízení popsaná v tomto návodu k použití.

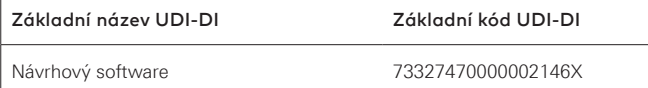

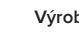

**Výrobce:** Nobel Biocare AB Box 5190, 402 26 Västra Hamngatan 1, 411 17 Göteborg, Švédsko Telefon: +46 31 81 88 00 Fax: +46 31 16 31 52 [www.nobelbiocare.com](http://www.nobelbiocare.com)

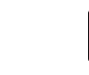

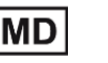

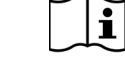

Označení CE pro zařízenítřídy Im

**2797**

C E

Viz návod k použití Pozo

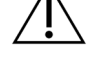

Jen na lékařský předpis. Pozor: Federální zákon (USA) omezuje prodej tohoto zařízení na klinického pracovníka, zdravotnického pracovníka či lékaře nebo na jejich objednávku.

**Kanadská licenční výjimka**: Pamatujte, že v souladu s kanadským právem nemusí být licencovány všechny produkty.

# **Obsah**

#### **Obsah** 3

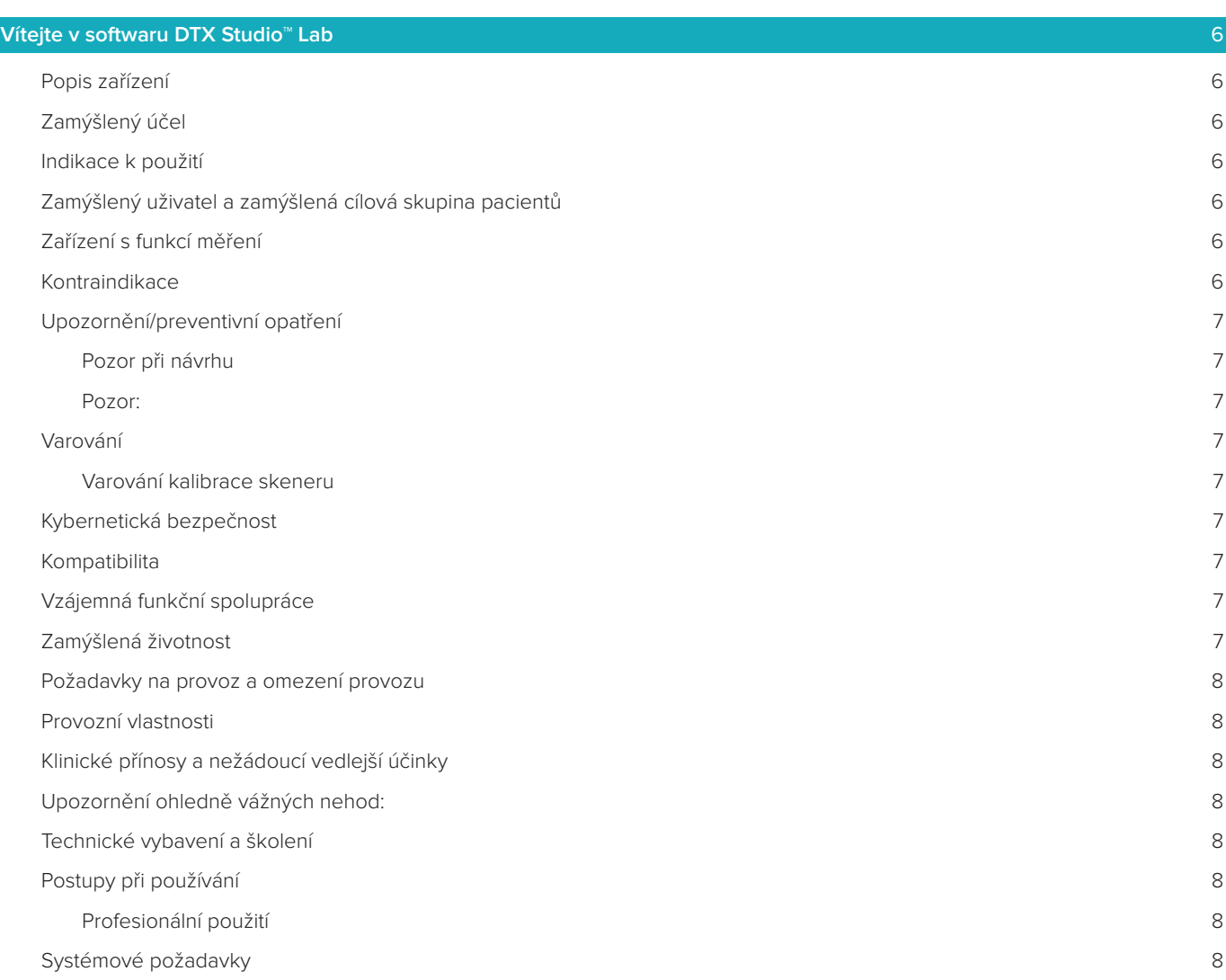

# **[Začínáme](#page-8-0)** 9 [Spuštění softwaru DTX Studio™ Lab](#page-8-0) 9 [Nastavení](#page-8-0) 9 [Konfigurace skenovacího centra](#page-8-0)  $\overline{9}$ [Kalibrace skeneru](#page-8-0) 9 [Přehled pracovního prostředí](#page-9-0) 10 [Zavření softwaru DTX Studio™ Lab](#page-9-0) 10

#### **[Skenování, návrh a objednávka](#page-10-0)** 11

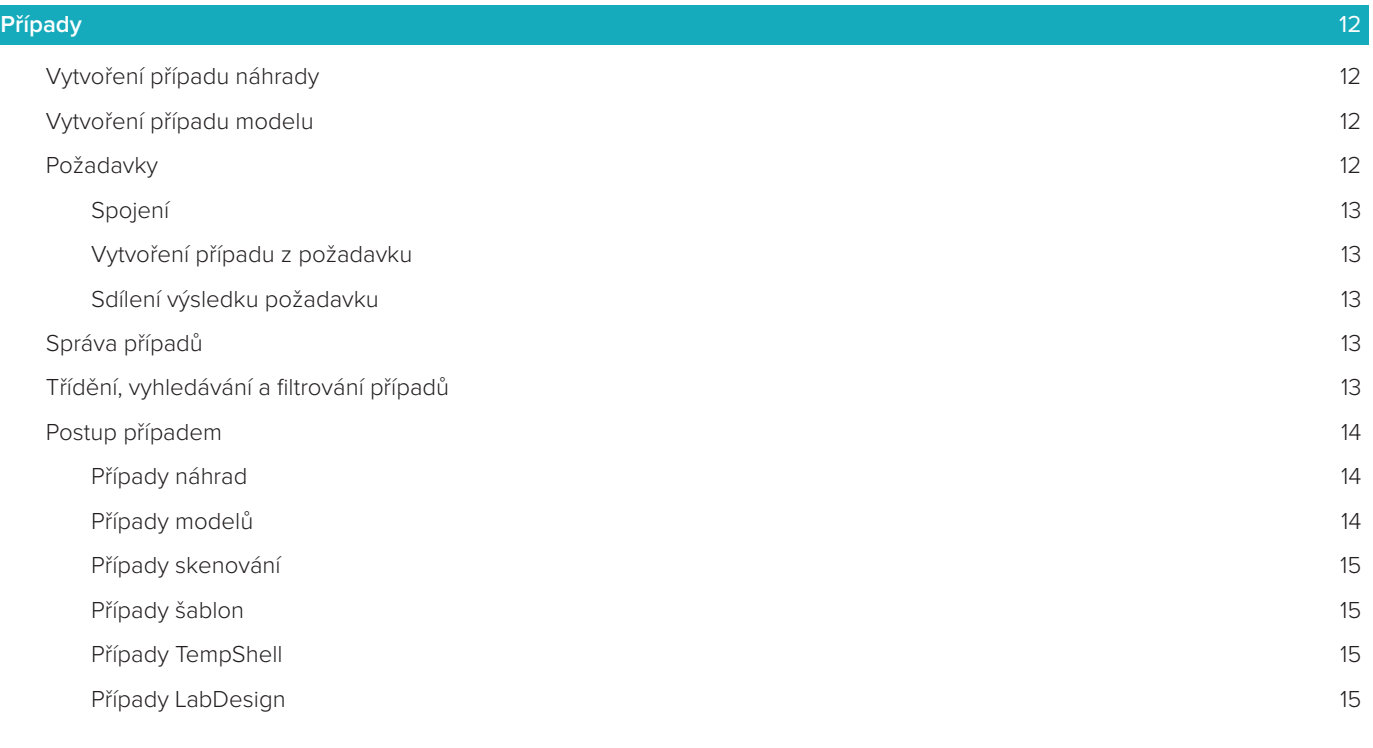

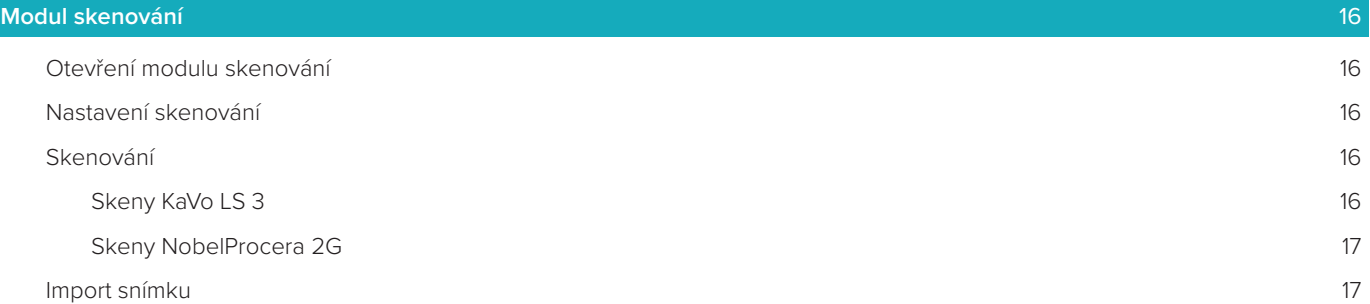

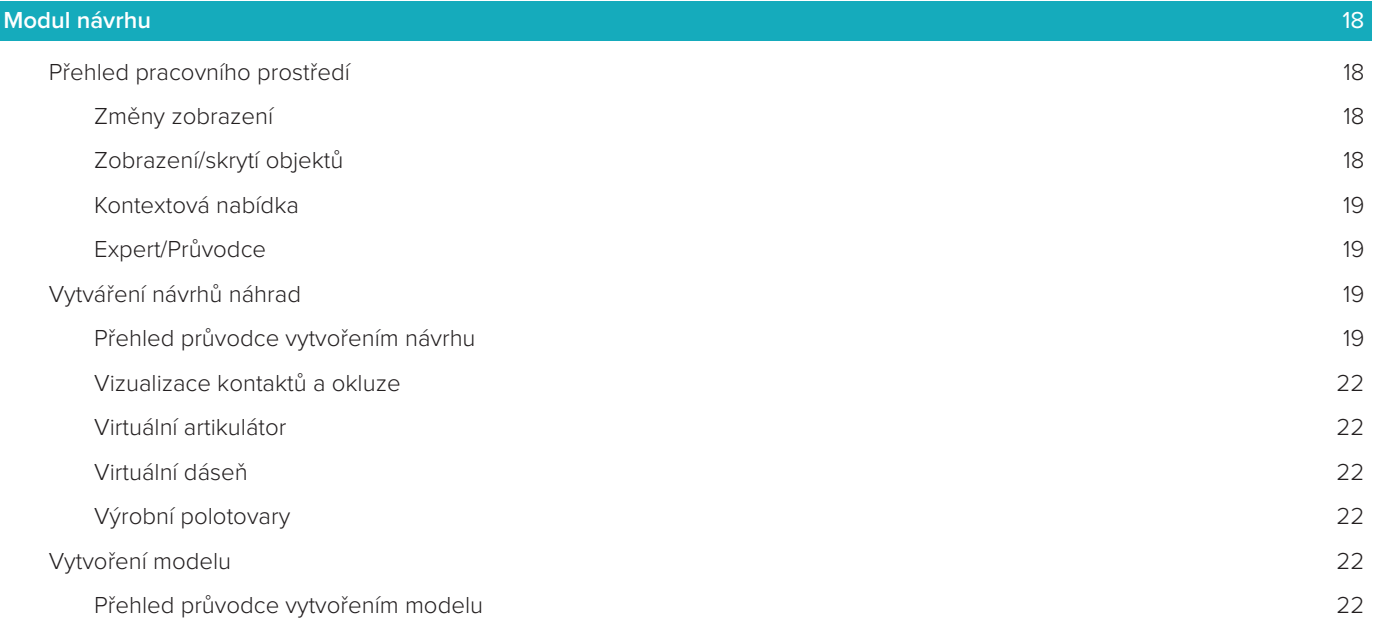

#### **[Modul třmene](#page-23-0)** 24

I

[Přehled pracovního prostředí](#page-23-0) 24

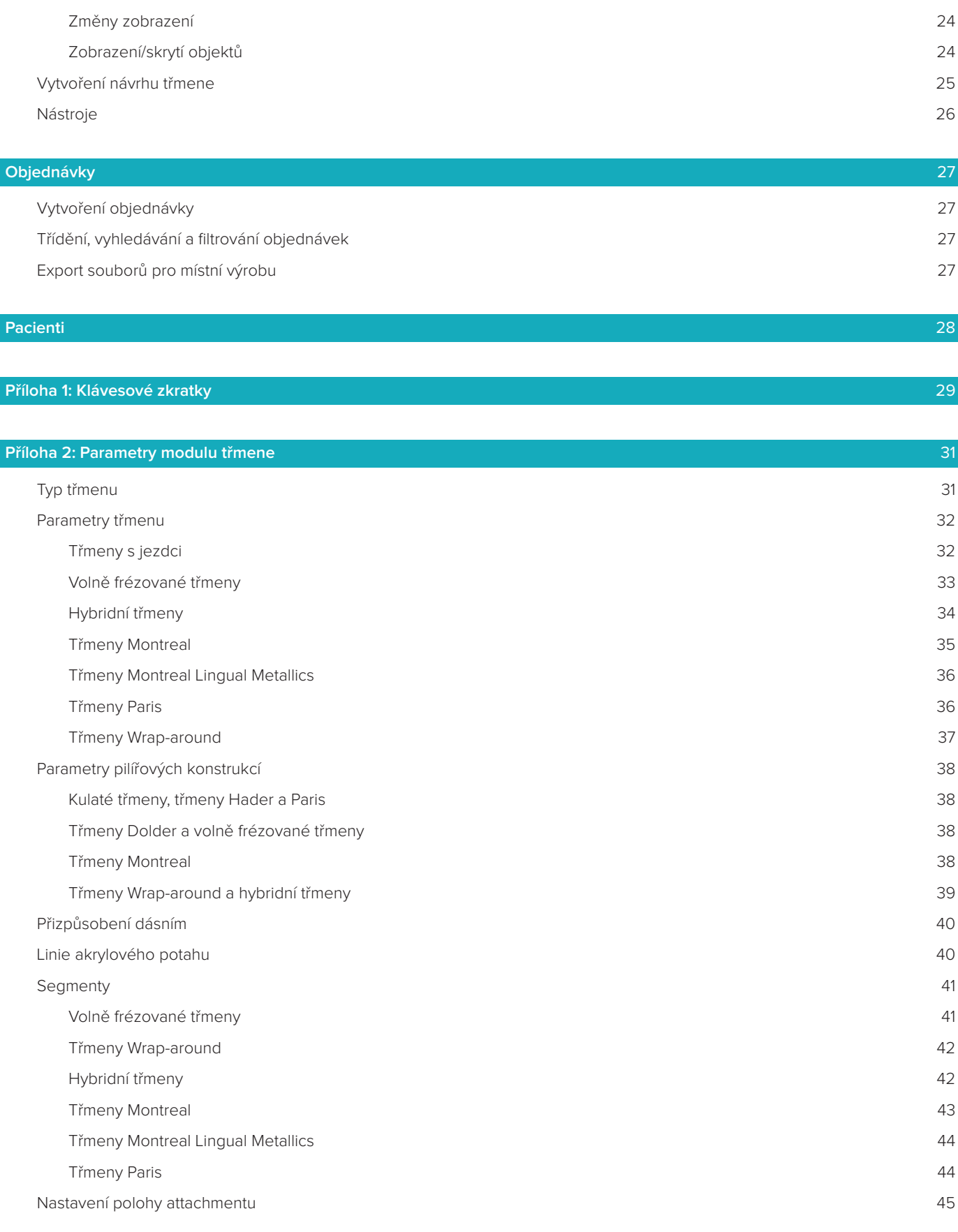

[Obecné](#page-45-0) 46

# <span id="page-5-0"></span>**Vítejte v softwaru DTX Studio™ Lab**

# **Popis zařízení**

DTX Studio™ Lab je nezávislá softwarová platforma pro správu informací s integrovaným softwarem CAD na vykreslování kompletních návrhů zubních náhrad.

Tento software přijímá data povrchového skenu obsahující topografické vlastnosti skutečných zubů a pomocí softwaru CAD integrovaného v navržené softwarové platformě pro správu informací provede aktuální návrh zubní náhrady z CAD.

K dalším funkcím této softwarové platformy patří vytváření a sledování případů.

Výsledný počítačový soubor obsahuje návrh zubní náhrady v digitální podobě.

Zubní náhradu lze vyrobit centralizovaně nebo v místě pomocí výstupního souboru.

Digitální výstup nezahrnuje abutment k připojovacímu rozhraní implantátu.

Software DTX Studio™ Lab obsahuje následující funkce:

- 1. Základní aplikace: zahrnuje informace o základních funkcích (prostředí nápovědy).
- 2. Správa případů: zadávání a úpravy obecných informací o případech a pacientech.
- 3. Centrum skenování: pomáhá s pořizováním všech požadovaných skenů pro nastavení návrhu.
- 4. Návrh z CAD: umožňuje provedení virtuálního návrhu různých druhů náhrad.
- 5. Správce objednávek: umožňuje objednávání navržených komponent a sledování objednávek.
- 6. Integrace s rozhraním DTX Studio™ Implant (dříve NobelClinician**®**) a DTX Studio™ Clinic.

# **Zamýšlený účel**

Účelem tohoto softwaru je podpora návrhů zubních náhrad specifických pro jednotlivé pacienty.

# **Indikace k použití**

Software DTX Studio™ Lab je určen k podpoře obnovení žvýkací funkce nebo estetiky částečně či zcela bezzubých dolních a horních čelistí.

Software je určen k použití zubním laborantem pro příjem nebo získávání dat specifických pro pacienty pomocí povrchových skenerů.

Software je určen k navrhování pro pacienta specifické součásti dvoudílného, jednodílného nebo hybridního abutmentu zubního implantátu, pro navrhování protetické náhrady a pro navrhování zubního přístroje. Výsledný výstupní soubor obsahuje návrh zubní náhrady v digitální podobě a může být použit s 3D výrobními systémy. Software také slouží k vytváření, organizování a správě případů.

# **Zamýšlený uživatel a zamýšlená cílová skupina pacientů**

Software DTX Studio™ Lab je určen k použití stomatologem nebo personálem zubní laboratoře. Určeno pro pacienty, kteří potřebují podstoupit stomatologickou léčbu.

# **Zařízení s funkcí měření**

Přesnost měření závisí na kvalitě vstupních objektů, použitém hardwaru povrchového skeneru, jeho kalibraci a nastavení pořízení snímku. Měření nemůže být přesnější, než je rozlišení 3D objektů. Software DTX Studio™ Lab hlásí hodnotu zaokrouhlenou na tři místa za desetinnou čárkou.

# **Kontraindikace**

Pro software DTX Studio™ Lab nebyly stanoveny.

# <span id="page-6-0"></span>**Upozornění/preventivní opatření**

Pro úspěšnou léčbu je nezbytná úzká spolupráce mezi chirurgem, zubním lékařem a zubním laborantem.

#### **Upozornění během skenování**

Během procesu skenování by mělo být před zahájením návrhu náhrady provedeno ověření zarovnání polohy lokátoru.

Ujistěte se, že objekty ve skeneru během procesu skenování nemění polohu. Výchylka povede k nesprávnému vyrovnání dat ze skenování.

#### **Pozor při návrhu**

Indikace pro správné navržení produktu jsou zobrazovány v softwaru, aby se předešlo neshodným produktům, jež by mohly prodloužit léčbu nebo poranit pacienta. Uživatelé by rovněž měli postupovat podle pokynů poskytnutých výrobcem pro konkrétní protézu.

#### **Pozor:**

Uživatelům se doporučuje před objednáním náhrady zkontrolovat jméno pacienta/případu a požadovanou náhradu.

# **Varování**

#### **Varování kalibrace skeneru**

Aby skenování poskytovalo přesné výsledky a zabránilo se tak chybám a nesprávným návrhům, je důležité skener pravidelně kalibrovat.

Je-li třeba věnovat pozornost kalibraci skeneru, zobrazí se při spuštění průvodce skenováním NobelProcera 2G varovná zpráva:

- **Calibration outdated**: Platnost aktuální kalibrace vypršela. Před zahájením skenování je doporučeno provést úplné kalibrační skenování.
- **Calibration invalid**: Aktuální kalibrace je neplatná. Před zahájením skenování spusťte úplné kalibrační skenování.

Vyžaduje-li skener KaVo LS 3 kalibraci, zobrazí se oznámení v oblasti oznámení. Při spuštění průvodce skenováním KaVo LS 3 se zobrazí následující varování: "The current calibration is invalid. Please run a full calibration before starting to scan."

# **Kybernetická bezpečnost**

Je doporučeno, aby byl v počítači, kde bude software DTX Studio™ Lab používán, nainstalován aktivní a aktualizovaný antivirový a antimalwarový software spolu se správně nakonfigurovanou bránou firewall. Pokud bude počítač ponechán bez dozoru, zamkněte ho.

#### **Kompatibilita**

Software DTX Studio™ Lab není spojen s jinými zdravotnickými prostředky. Software je kompatibilní s předchozími verzemi DTX Studio™ Lab.

### **Vzájemná funkční spolupráce**

Software DTX Studio™ Lab může vzájemně funkčně spolupracovat s prostředím DTX Studio™ Clinic a DTX Studio™ Implant.

### **Zamýšlená životnost**

Zamýšlená životnost softwaru je tři roky.

# <span id="page-7-0"></span>**Požadavky na provoz a omezení provozu**

Software DTX Studio™ Lab je závislý na operačních systémech, s nimiž je používán. Je tedy důležité zajistit, aby byl software DTX Studio™ Lab používán pouze se schválenými operačními systémy. Více informací o tom, které operační systémy jsou schválené, naleznete v části Pokyny k počítači pro software DTX Studio™ Lab.

### **Provozní vlastnosti**

Otevřené pracovní postupy navržené pro maximální obchodní dopad.

Software je otevřený pro hlavní vstupy intraorálních a stolních skenerů. Uživateli umožňuje interní až průmyslovou produkci. Podporuje pracovní postupy, které uživatele a lékaře spojují od plánování léčby až po konečné obnovení.

# **Klinické přínosy a nežádoucí vedlejší účinky**

Software DTX Studio™ Lab je součástí léčby pomocí systému zubního implantátu nebo zubních korunek a můstků. Klinickým přínosem této léčby je, že pacienti mohou očekávat náhradu chybějících zubů nebo obnovu korunek.

Nežádoucí vedlejší účinky: Nejsou známy.

### **Upozornění ohledně vážných nehod:**

Pokud při používání tohoto zařízení nebo v důsledku jeho používání dojde k vážné nehodě, nahlaste to výrobci a příslušnému národnímu orgánu. Kontaktní údaje na výrobce tohoto zařízení, na které je možné nahlásit vážnou nehodu:

#### **Nobel Biocare AB**

<https://www.nobelbiocare.com/complaint-form>

# **Technické vybavení a školení**

Důrazně doporučujeme, aby si lékaři, noví i zkušení uživatelé našeho softwaru přečetli před jeho prvním použitím návod k použití. Na požádání lze zajistit širokou škálu kurzů pro různé úrovně znalostí a zkušeností. Další informace získáte u svého obchodního zástupce nebo zákaznické podpory.

# **Postupy při používání**

#### **Profesionální použití**

Software DTX Studio™ Lab je určen pouze k profesionálnímu použití.

#### **Systémové požadavky**

Před instalací softwaru doporučujeme zkontrolovat systémové požadavky. Informace o minimálních a doporučených požadavcích vám sdělí zákaznická podpora. Nové verze softwaru mohou mít vyšší požadavky na hardware nebo operační systém.

#### **Instalace softwaru**

Informace o instalaci softwaru vám sdělí autorizovaný technik nebo zákaznická podpora.

# <span id="page-8-0"></span>**Začínáme**

# **SPUŠTĚNÍ SOFTWARU DTX STUDIO™ LAB**

- 1. Chcete-li software DTX Studio™ Lab spustit, dvakrát klikněte na ikonu · na ploše.
- 2. Vyberte uživatele.
- 3. Zadejte odpovídající heslo.
- 4. Klikněte na **Log in**.

Pokud jste zapomněli heslo, klikněte na možnost **Forgot password**, čímž se dostanete na platformu DTX Studio™ Go. Zde na přihlašovací stránce klikněte na **Forgot password**. Zadejte své uživatelské jméno, potvrďte **I'm not a robot** a klikněte na **Reset password**. Odkaz k obnovení hesla vám bude odeslán na e-mail. **Poznámka**: Pokud uživatelské jméno a heslo pro platformu DTX Studio™ Go e-mailem neobdržíte, kontaktujte zákaznickou podporu.

# <span id="page-8-2"></span>**Nastavení**

Úprava nastavení softwaru DTX Studio™ Lab:

- 1. Klikněte na ikonu Menu **...**
- 2. Klikněte na ikonu **Settings** .
- 3. Upravte nastavení podle potřeby.

Chcete-li nastavit skener, který má být se softwarem DTX Studio™ Lab používán, klikněte na možnost **Scanners** a vyberte laboratorní skener (KaVo LS 3 nebo NobelProcera 2G).

4. Klikněte na možnost **OK**.

#### <span id="page-8-1"></span>**Konfigurace skenovacího centra**

Ikona **DTX Studio™ Lab** v oznamovací oblasti ve spodní části obrazovky slouží k řešení chyb skeneru a umožňuje kalibraci skeneru.

Centrum skenování závisí na typu skeneru, který je pro použití se softwarem DTX Studio™ Lab nastaven:

- $R$ KaVo LS 3
- NobelProcera 2G

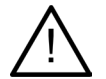

Než skener začnete používat, zkalibrujte ho.

#### **Kalibrace skeneru**

Klikněte na ikonu **DTX Studio™ Lab** ® nebo (v oznamovací oblasti.

**Kalibrace skeneru KaVo LS 3**

- 1. Na kartě **Devices** vedle názvu skeneru klikněte na možnost **Calibrate**.
- 2. Zadejte čísla uvedená na kalibračním předmětu.
- 3. Kalibrační předmět vložte do držáku skeneru a klikněte na možnost **Calibrate**.

4. Klikněte na možnost **Close**.

#### **Kalibrace skeneru Optimet 2G**

- 1. Klikněte na možnost **Calibrate scanner**.
- 2. Vyberte možnost **Check calibration** nebo **Full calibration**.
- 3. Do skeneru vložte kalibrační kuličku a klikněte na možnost **Start**.
- 4. Klikněte na možnost **Finish**.

# <span id="page-9-0"></span>**Přehled pracovního prostředí**

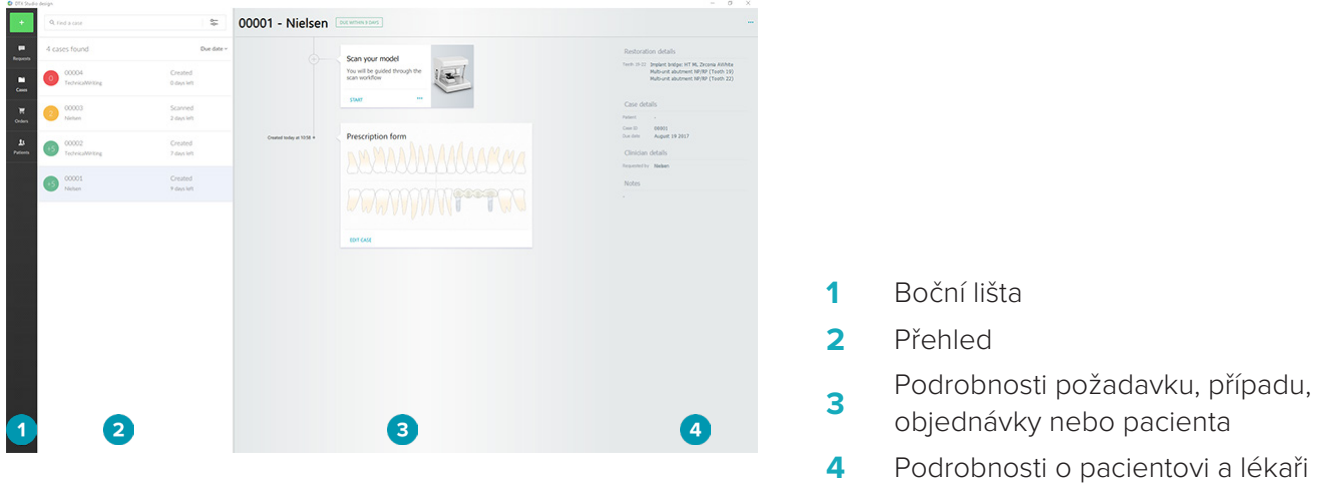

# **Zavření softwaru DTX Studio™ Lab**

Ujistěte se, že jste zavřeli modul skenování, návrhu a třmene. Na hlavním panelu systému Windows klikněte na ikonu modulu skenování schebo na ikonu modulu třmene De, abyste příslušný modul přenesli do popředí, a poté klikněte na ikonu x v pravém horním rohu.

Zavření softwaru DTX Studio™ Lab:

- 1. Klikněte na ikonu **Menu**  $\equiv$ .
- 2. Klikněte na možnost **Quit**.

# <span id="page-10-0"></span>**Skenování, návrh a objednávka**

Chcete-li vyrobit návrh, postupujte podle těchto kroků.

- **1** Vytvořte případ (viz [strana 12](#page-11-1)).
- **2** Proveďte nebo importujte potřebná skenování (viz [strana 16](#page-15-1)).
- **<sup>3</sup>** Vytvořte návrhy náhrad (viz [strana 18](#page-17-1)), vytvořte model (viz [strana 22](#page-21-1)) nebo navrhněte třmen (viz [strana 24\)](#page-23-1).
- **4** Objednejte produkt (viz [strana 27](#page-26-1)).

# <span id="page-11-1"></span><span id="page-11-0"></span>**Případy**

Chcete-li zobrazit přehled případů v softwaru DTX Studio™ Lab, klikněte na ikonu **Cases** na boční liště.

# **Vytvoření případu náhrady**

- 1. Klikněte na tlačítko **v levém horním rohu a vyberte možnost Design restoration**
- 2. Vyplňte informace o případu. Klikněte na možnost **Next**.
- 3. Kliknutím vyberte jeden zub nebo přetažením obdélníku výběru přes příslušné zuby na zubním grafu vyberte několik zubů.
- 4. Vyberte typ náhrady.

Poznámka: Dostupné typy náhrady závisejí na produktech ve vaší zemi a na verzi softwaru, kterou používáte. Aby bylo možné vidět náhrady dokončené v laboratoři, musí být zaregistrováno výrobní zařízení. To lze provést pomocí platformy DTX Studio™ Go.

5. Je-li třeba, vyberte výrobní metodu. Vyberte buď **Nobel Biocare production** nebo jedno z vašich registrovaných zařízení.

**Poznámka:** U produktů určených pro laboratorní výrobu je odpovědností uživatele dodržovat pokyny k použití poskytované výrobcem zařízení a materiálu a dodržovat jejich produktové parametry a postupy. Společnost Nobel Biocare důrazně doporučuje ověřit přesnost a výkon zařízení vyrobených místně.

- 6. Vyberte ostatní parametry a klikněte na možnost **Finish**.
- 7. V případě náhrady několika zubů klikněte na zub nebo číslo zubu, kam chcete umístit rozhraní. Vyberte typ rozhraní a jeho parametry. Klikněte na možnost **Finish**. Stejným způsobem umístěte i ostatní rozhraní.
- 8. Klikněte na možnost **Finish**.

**Poznámka**: Případ je rovněž možné založit z požadavku v prostředí DTX Studio™ Implant.

# **Vytvoření případu modelu**

- 1. Klikněte na tlačítko v levém horním rohu a vyberte možnost **Produce model from scan**.
- 2. Vyplňte informace o případu. Klikněte na možnost **Finish**.
- 3. Přidání souborů:
	- Přetáhněte soubory .stl nebo .ply do oblasti pro přetažení. Můžete také kliknout na tlačítko **Browse**, přejít k souborům a klepnout na tlačítko **Open**.
	- Chcete-li opakovaně použít předchozí skeny nebo návrhy daného pacienta, klikněte na možnost **Reuse patient data**. Vyberte sken nebo návrh. Klikněte na možnost **Add**.
- 4. Klikněte na možnost **Next**.
- 5. Vyberte skenovaný rozsahu zubů, typ skenování a skener. Klikněte na možnost **Finish**.
- 6. Upravte orientaci skenu pomocí ikon v pravé horní části obrazovky.
- 7. Klikněte na možnost **Finish**.

### **Požadavky**

- Uživatel prostředí DTX Studio™ Implant vám může prostřednictvím cloudové služby zaslat požadavek na skenování případu, výrobu šablony, vytvoření návrhu LabDesign nebo návrh a výpočet dočasné náhrady TempShell.
- Uživatel prostředí DTX Studio™ Clinic může poslat objednávku na dokončení náhrady, včetně intraorálních skenů nebo jiných snímků.

<span id="page-12-0"></span>– Alternativně vás může uživatel prostřednictvím softwaru DTX Studio™ Go požádat o návrh náhrady. Tyto požadavky vám mohou být zaslány za předpokladu, že bylo vytvořeno spojení v prostředí DTX Studio™ Implant, DTX Studio™ Clinic nebo platformě DTX Studio™ Go a softwaru DTX Studio™ Lab.

#### **Spojení**

Vytvoření spojení:

- 1. Klikněte na ikonu **Menu ...**
- 2. Klikněte na možnost **Connections**.
- 3. Klikněte na možnost **Add Connection**.
- 4. Zadejte ID DTX osoby nebo praxe, se kterou se chcete spojit.
- 5. Potvrďte kliknutím na možnost **Add Connection**. Na toto spojení je odeslán e-mail s pozvánkou.
- 6. Klikněte na možnost **Close**.

Jakmile toto spojení pozvánku přijme, změní se stav připojení z **Invitation sent** na **Accepted**. Přijaté požadavky se poté zobrazí v seznamu **Requests** .

Nové požadavky na spojení odeslané z prostředí DTX Studio™ Implant do softwaru DTX Studio™ Lab mají stav **Requested**. Chcete-li spojení potvrdit, klikněte na možnost **Accept**.

#### **Vytvoření případu z požadavku**

Chcete-li otevřít seznam požadavků, klikněte na **Requests** na levé boční liště . Existují-li nové požadavky, zobrazí se na kartě **Requests** červená tečka pro pohotové upozornění. Chcete-li seznam ručně obnovit, klikněte na tlačítko . Požadavek, který dosud nebyl schválen, je zobrazen tučně.

Vytvoření případu z požadavku:

- 1. V seznamu **Requests** vyberte příslušný požadavek.
- 2. Klikněte na možnost **Start request**.
- 3. Případ je vytvořen. Pokud záznam pacienta existuje, lze buď výběrem možnosti **Create new patient** uložit případ do nového záznamu, nebo kliknutím na možnost **Link patient** přidat případ do existujícího záznamu.

**Poznámka**: Není-li požadavek odeslán prostřednictvím platformy DTX Studio™ Go nebo přes prostředí DTX Studio<sup>™</sup> Clinic, vytvořte pacienta kliknutím na ikonu | + | a výběrem možnosti Create Restoration a poté **Import** naskenovaných dat z vybrané složky.

#### **Sdílení výsledku požadavku**

Chcete-li sdílet požadované skenování nebo vypočítanou náhradu TempShell (či její návrh):

- 1. Klikněte na **Share scan** na kartě **Scan result** nebo klikněte na **Share** na kartě **Design** nebo **Calculated TempShell**.
- 2. V poli **Send to** je zobrazeno spojení toho, kdo o případ požádal.
- 3. Klikněte na možnost **Share**. Případ je odeslán příslušnému spojení.

# **Správa případů**

- Chcete-li případ upravit, klikněte na možnost **Edit case** na kartě **Prescription form**.
- Chcete-li případ vymazat,klikněte pravým tlačítkem myši na příslušný případ v seznamu **Cases** a vyberte možnost **Delete**.

# **Třídění, vyhledávání a filtrování případů**

Chcete-li najít případ, proveďte třídění čifiltrování seznamu případů nebo použijte funkci vyhledávání.

Třídění případů:

1. V seznamu **Cases** klikněte na šipku směrem dolů .

- <span id="page-13-0"></span>2. Vyberte jednu z následujících možností:
	- **Due date**
	- **Patient name**
	- **Clinician name**
	- **Status**
	- **Creation date**
	- **Last modified date**
- 3. Vyberte **Ascending** nebo **Descending**.

Filtrování případů:

- 1. V seznamu **Cases** klikněte na ikonu .
- 2. Vyberte možnost **All cases**, **Cases in progress** nebo **Finished cases**.

Vyhledání případu:

- Do pole pro vyhledávání **Find a case** zadejte (alespoň částečně) jméno pacienta, ID pacienta nebo jméno lékaře, které chcete vyhledat.
- Chcete-li vymazat výsledky hledání, klikněte na ikonu x.

### **Postup případem**

V léčebném procesu na pravé straně přehledu případu postupujte zvoleným případem. Postupujte podle jednotlivých kroků v léčebném procesu. Nejnovější krok je vždy nahoře.

#### **Případy náhrad**

U případů náhrad jsou postupné kroky nebo karty následující:

- 1. **Prescription form**: Na první kartě je vyobrazen zubní graf.
- 2. **Scan or import your model**: Kliknutím na možnost **Start** nebo **Scan** přejdete k modulu skenování. **Poznámky**:
	- Pokud je případ náhrady založen na požadavku na náhradu, který byl odeslán spolu se skeny, kliknutím na možnost **Define scans** propojíte nahrané skeny s typem objektu skenování.
	- Pouze pro skenery LS3: Pokud předpis obsahuje náhrady na obou čelistech, vyberte čelist, u které chcete začít. Klikněte na možnost **Add case for opposing jaw** na kartě **Model Scan**. Naskenujte druhou čelist.
- 3. **Model scan**: Na kartě se zobrazí výsledky skenování.
- 4. **Design your case**: Modul návrhu otevřete kliknutím na možnost **Start** nebo **Scan**. Chcete-li vytvořit model, klikněte na možnost **Create model**.
- 5. **Case design**: Na kartě se zobrazí návrh případu.
- 6. **Place your order**: Kliknutím na možnost **Start** otevřete průvodce objednávkou.
- 7. **Order receipt**: Na kartě se zobrazí příjem objednávky.

#### **Případy modelů**

U případů modelů jsou postupné kroky nebo karty následující:

- 1. **Import setup**: Na první kartě se zobrazí nastavení skenování pro importovaný sken.
- 2. **Import result**: Kliknutím na možnost **Create model** začnete vytvářet návrh.
- 3. **Place your order**: Kliknutím na možnost **Start** otevřete průvodce objednávkou.
- 4. **Order receipt**: Na kartě se zobrazí příjem objednávky.

### <span id="page-14-0"></span>**Případy skenování**

U případů skenování jsou postupné kroky nebo karty následující:

- 1. **Scan request**: Chcete-li vytvořit nový případ na základě požadavku, vyberte požadavek ze seznamu **Requests** a klikněte na možnost **Start request**.
- 2. **Scan setup**: U existujícího případu skenování se zobrazí karta s nastavením skenování.
- 3. **Scan or import your model**: Kliknutím na možnost **Start** otevřete modul skenování.
- 4. **Scan result**: Na poslední kartě se zobrazí výsledek skenování. Kliknutím na možnost **Create model** vytvoříte model. Chcete-li skenování sdílet s lékařem, který zaslal požadavek, klikněte na možnost **Share scan**.

#### **Případy šablon**

U případů šablon jsou postupné kroky nebo karty následující:

- 1. **Template request** (seznamu Requests): Chcete-li vytvořit nový případ na základě požadavku, vyberte požadavek ze seznamu **Requests** a klikněte na možnost **Start request**.
- 2. **Template request** (seznamu Cases): U existujícího případu šablony se požadavek na šablonu zobrazí v seznamu **Cases** .
- 3. **Design**: Chcete-li exportovat soubor .stl pro výrobu, klikněte na možnost **Produce** a vyberte cílovou složku.

#### **Poznámky**

- Je odpovědností výrobce šablony zajistit, aby použité zařízení bylo schopné produkovat chirurgické šablony vhodné pro řízené chirurgické zákroky. Společnost Nobel Biocare důrazně doporučuje ověřit přesnost a výkon chirurgických šablon před použitím.
- V USA a dalších zemích je lékařská chirurgická šablona pro umístění endokostních zubních implantátů zdravotnickým prostředkem. Další informace týkající se regulace a požadavků souvisejících s výrobou těchto chirurgických šablon získáte od místní regulační agentury.

#### **Případy TempShell**

Náhrady TempShell nebo okamžité dočasné náhrady umožňují pacientovi posunout termín nasazení implantátu pomocí dočasné korunky nebo můstku. U případů náhrad TempShell jsou postupné kroky nebo karty následující:

1. **TempShell request**: Chcete-li vytvořit nový případ na základě požadavku, vyberte požadavek ze seznamu **Requests** a klikněte na možnost **Start request**.

**Poznámka**: Případ TempShell můžete také importovat kliknutím na ikonu **a volbou možnosti Import case**.

- 2. **Prescription form**: U existujících případů TempShell je na kartě vyobrazen zubní graf.
- 3. **Design your case**: Kliknutím na možnost **Start** otevřete modul návrhu.
- 4. **Case design**: U případu, který již byl navržen, je na kartě vyobrazen návrh případu.
- 5. **Finalize your design**: Kliknutím na možnost **Start** dokončíte návrh.
- 6. **Calculating TempShell**: Počítá se náhrada TempShell s vysokým rozlišením.
- 7. **Calculated TempShell**: Na poslední kartě se zobrazí vypočítaná náhrada TempShell. Kliknutím na možnost **Produce** vyexportujete výrobní soubor náhrady TempShell s vysokým rozlišením. Chcete-li vypočítanou náhradu TempShell sdílet s lékařem, který zaslal požadavek, klikněte na možnost **Share**.

#### **Případy LabDesign**

Postupné kroky nebo karty u případu **LabDesign**:

- 1. **LabDesign request**: Chcete-li vytvořit nový případ na základě požadavku, vyberte požadavek ze seznamu **Requests** a klikněte na možnost **Start request**.
- 2. **Prescription form**: U existujícího případu LabDesign je na kartě vyobrazen zubní graf.
- 3. **Design your case**: Kliknutím na možnost **Start** otevřete modul návrhu.
- 4. **Case design**: U případu, který již byl navržen, je na kartě vyobrazen návrh případu.
- 5. **Share LabDesign**: Chcete-li návrh LabDesign sdílet s žadatelem, klikněte na možnost **Share**.
- 6. **Place your order** (nepovinné): Kliknutím na možnost **Start** otevřete průvodce objednávkou.

# <span id="page-15-1"></span><span id="page-15-0"></span>**Modul skenování**

Slouží k zachycování skenů pro zvolená nastavení návrhu.

Aby byly výsledky skenování přesné, vyžaduje skener pravidelnou údržbu. Kalibrační skenování musí být provedeno každých 60 dní pro skener KaVo LS 3 a každý měsíc pro skener NobelProcera 2G (viz [strana 9\)](#page-8-1). Než skener KaVo LS 3 začnete používat s novým počítačem, zkalibrujte ho.

# **Otevření modulu skenování**

- 1. V léčebném procesu pro zvoleného pacienta klikněte na možnost **Start** na kartě **Scan or import your model**.
- 2. Jsou-li požadovány náhrady na obou čelistech, vyberte, kterou čelist chcete naskenovat jako první.
- 3. Podle typu skeneru, který se bude se softwarem DTX Studio™ Lab používat (viz [strana 9\)](#page-8-2), se otevře skenovací modul KaVo LS 3 nebo průvodce skenováním NobelProcera 2G.

# **Nastavení skenování**

Otevření nastavení skenování:

- V modulu skenování KaVo LS 3 klikněte na panelu skenování na možnost **Edit setup**. Vyberte výšku pro všechny naskenované objekty zvolením hodnoty z rozbalovacího seznamu **Model height**.
- V průvodci skenováním NobelProcera 2G se na první stránce zobrazí nastavení skenování.
- 1. Na zubním grafu nastavení skenování jsou uvedeny požadované skeny. Tyto informace jsou získávány z nastavení případu. V případě potřeby přidejte položku ke skenování:
	- Vyberte požadované pozice zubů kliknutím nebo kliknutím a přetažením, zuby, čísla zubů nebo oblast.
	- Vyberte položky pro skenování.
	- Vyberte možnost **Material**.
	- Klikněte na možnost **Finish**.
- 2. Kliknutím na možnost **Finish** nastavení skenování zavřete.

#### **Skenování**

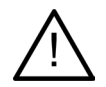

**Pozor**: Ujistěte se, že objekty ve skeneru během procesu skenování nemění polohu. Výchylka povede k nesprávnému vyrovnání dat ze skenování.

#### **Skeny KaVo LS 3**

- 1. Položky, které chcete skenovat, opatrně umístěte do skeneru.
- 2. Na panelu skenování vyberte položku a klikněte na možnost **Scan**.

Můžete použít i dotykový panel skeneru KaVo LS 3. Klepněte na typ skenovaného objektu a poté klepněte na tlačítko **Scan**.

- 3. Zkontrolujte naskenované modely ve 3D zobrazení (3D scene). Je-li to třeba, znovu vyberte položku a zopakujte její skenování kliknutím na možnost **Scan**.
	- K vyplnění otvorů klikněte na **Rescan zone**.
	- V případě, že jste skenovali čelist s lokátory, klikněte na možnost **Indicate locators** Q k označení každého lokátoru a příslušného implantátu. Po dokončení polohování lokátoru zkontrolujte přizpůsobení zarovnání lokátorů v modelu.
	- Kliknutím na možnost **Check alignment**  $\triangle$  zkontrolujte sesazení skenu se dentálním modelem.
	- Chcete-li naskenovaná data odstranit, klikněte v panelu nástrojů na možnost **Trim surface** .

**Poznámka**: Pokud případ vyžaduje určení pozic zubů nebo lokátorů, budou tyto úlohy zobrazeny na panelu skenování. Tyto úlohy jsou vždy k dispozici v nabídce nástrojů.

<span id="page-16-0"></span>4. Po dokončení všech úloh skenování klikněte na možnost **Save and close**.

#### **Skeny NobelProcera 2G**

- 1. Zubní otisk s bezpečně upevněnými lokátory (jsou-li použity) nebo matrici opatrně umístěte do skeneru. Sekvenční skenování lokátorů:
	- Lokátory, které si přejete skenovat v této fázi, vyberte ze seznamu **Locator list**.
	- V zobrazení kamery upravte pozici oblastí lokátorů. Klikněte na možnost **Next**.
	- Zkontrolujte pozice naskenovaných lokátorů.
	- Velmi opatrně vyšroubujte lokátory. Dbejte na to, abyste model v držáku neposunuli.
	- Po naskenování všech lokátorů klikněte na možnost **Next**.
- 2. V pohledu kamery je zobrazen automatický návrh oblasti pro skenování zubního otisku a matrice (pokud existuje). Upravte pozici skenování a oblast skenování. Pokračujte kliknutím na možnost **Next**.
- 3. Zkontrolujte kvalitu skenu zubního otisku a lokátorů nebo matrice. Není-li kvalita v pořádku, použijte možnost **Rescan zone**. Je-li kvalita přijatelná, klikněte na možnost **Next**.
- 4. Po skenování lokátorů a zubního otisku (pokud bylo provedeno) se provádí diagnostické skenování, skenování skusu, skenování matrice a skenování protilehlého zubu. Skeny položek z předchozích kroků se v 3D prohlížeči zobrazují pro další krok jako průhledné.
- 5. Po provedení všech skenů klikněte na možnost **Finish**.
- 6. Kliknutím na možnost **Save and close** se vrátíte do léčebného procesu.

#### **Úprava oblasti pro skenování**

Na každé stránce s informacemi o oblasti skenování průvodce skenováním NobelProcera 2G jsou v oblasti pro skenování zobrazeny kontrolní body.

Posunutí celé oblasti do jiné pozice:

- 1. Klikněte a podržte oblast klikněte tlačítkem myši uvnitř oblasti, avšak nikoli na kontrolní bod.
- 2. Přetáhněte ji do požadované pozice.

Chcete-li jemně doladit tvar oblasti, upravte pozici kontrolního bodu:

- 1. Klikněte na kontrolní bod a podržte jej.
- 2. Přetáhněte jej do požadované pozice.

#### **Import snímku**

- 1. Na kartě **Scan or import your model** v léčebném procesu:
	- Klikněte na možnost **Start** nebo **Import**. Je-li modul skenování již otevřený, klikněte na možnost **Import**. Pokračujte 3. krokem.
- 2. Přidání souborů:
	- Přetáhněte soubory .stl nebo .ply do oblasti pro přetažení (čtverec s přerušovaným ohraničením).
	- Chcete-li opakovaně použít předchozí skeny nebo návrhy daného pacienta, klikněte na možnost Reuse patient data. Vyberte sken nebo návrh. Klikněte na možnost **Add**.
- 3. Na zubním grafu vyberte rozsah naskenovaných zubů, typ položky pro skenování a skener.
	- V pozici implantátu vyberte možnost **Locator** a vyberte značku a typ lokátoru. Klikněte na možnost **Next**.
	- Vyberte skener, který byl použitý k vytvoření skenu. Klikněte na možnost **Finish**.

**Poznámka**: Při importování skenů z prostředí DTX Studio™ Clinic (buď v podobě souboru .nxa nebo jako příloha k požadavku) bude čelist sloučena s diagnostikou protějšího zubu. Diagnostika na čelisti s náhradou bude zobrazena jako samostatná dlaždice v dolní části okna.

- 4. Skeny budou zobrazeny v 3D scéně modulu skenování, kde můžete zkontrolovat naskenované modely.
- 5. Modul skenování zavřete kliknutím na možnost **Save and Close**.

# <span id="page-17-1"></span><span id="page-17-0"></span>**Modul návrhu**

Chcete-li otevřít modul návrhu, klikněte na možnost **Start** nebo **Create model** na kartě **Design your case**. **Poznámka**: Před otevřením modulu návrhu se ujistěte, že je hardwarový klíč zasunutý do portu počítače.

# **Přehled pracovního prostředí**

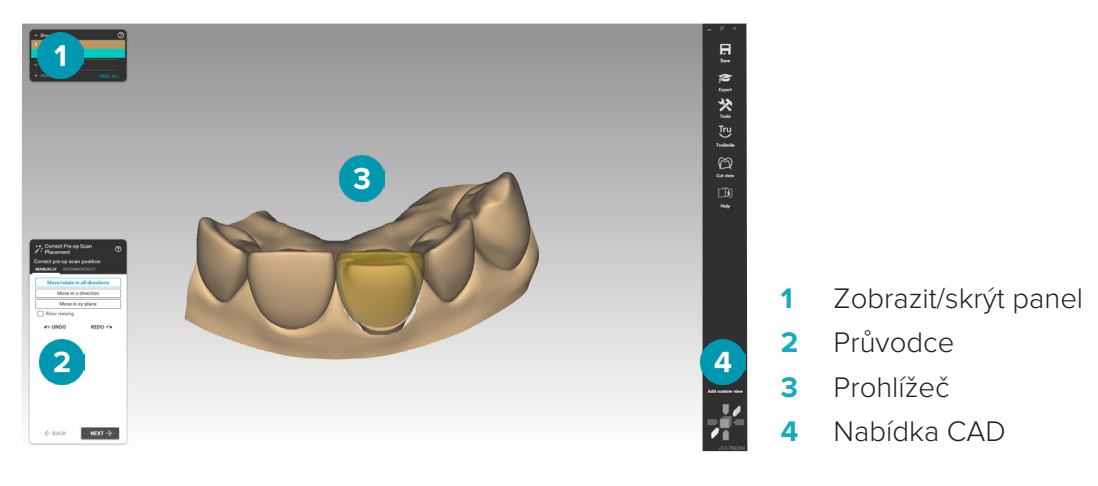

#### **Změny zobrazení**

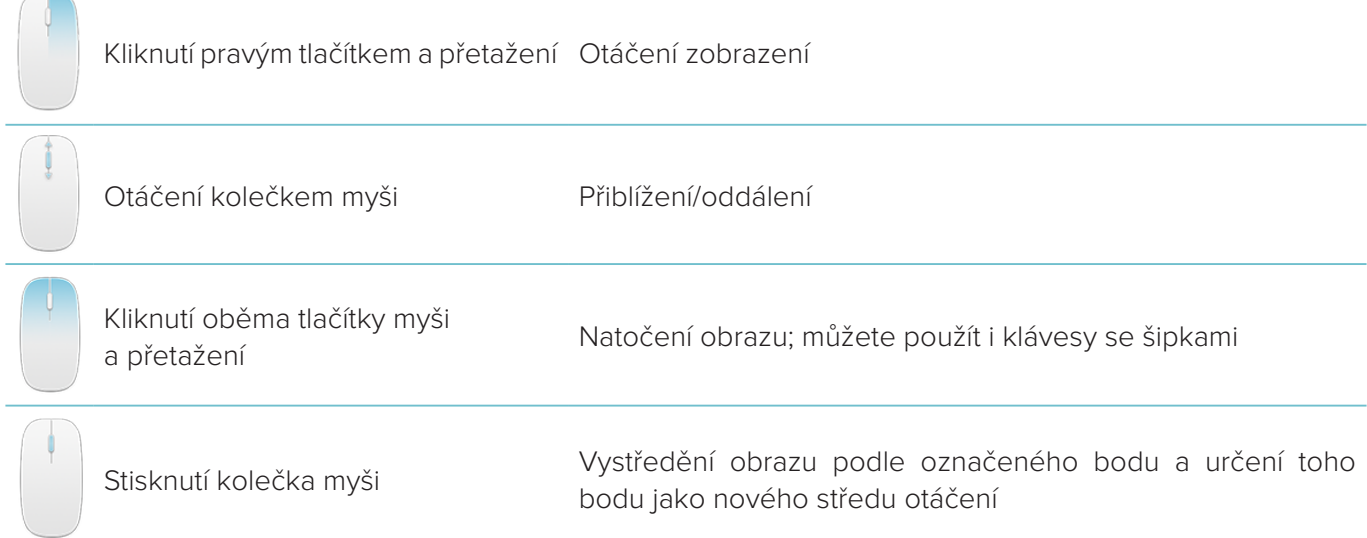

Podrobnější přehled možností zobrazení naleznete zde: [strana 29.](#page-28-1)

#### **Zobrazení/skrytí objektů**

Všechna získaná data skenování jsou k dispozici v modulu návrhu.

- Chcete-li zobrazit či skrýt data skenování nebo části navržené náhrady, zaškrtněte příslušná políčka na panelu **Show/Hide**.
- Objekty jsou seskupeny podle typu. Chcete-li konkrétní skupinu rozbalit, klikněte na šipku vlevo od zaškrtávacího políčka.
- Chcete-li nastavit průhlednost položky, umístěte kurzor na danou položku v seznamu a použijte posuvník, který se zobrazí.

Na panelu **Teeth** nastavte viditelnost jednotlivých zubů.

#### <span id="page-18-0"></span>**Kontextová nabídka**

Kontextová nabídka se přizpůsobí aktuálnímu stavu konstrukce, takže se v průběhu navrhování jednotlivé možnosti nabídky mění. Je-li spuštěn průvodce, je k dispozici pouze rozložená verze kontextové nabídky.

- Chcete-li otevřít kořenovou kontextovou nabídku, klikněte pravým tlačítkem myši na pozadí prohlížeče. Funkce, které zde vyberete, budou aplikovány na všechny vhodné části konstrukce.
- Chcete-li otevřít kontextovou nabídku zubu, klikněte v prohlížeči pravým tlačítkem myši na příslušný zub. Položky, které zde vyberete, budou aplikovány pouze na tento zub.
- Použití funkce kontextové nabídky na skupinu zubů (nikoli však na všechny):
	- 1. V nabídce CAD klikněte na možnost **Expert**.
	- 2. Podržte klávesu Ctrl a kliknutím označte zub.
	- 3. Kliknutím pravým tlačítkem myši zobrazíte kontextovou nabídku pro označený zub.

#### **Expert/Průvodce**

Ve výchozím nastavení se modul návrhu otevírá v režimu průvodce, který vás provede jednotlivými kroky návrhu náhrady.

- Kliknutím na položku **Expert** dočasně v některých fázích konstrukce pozastavíte průvodce a použijete místo něj kontextovou nabídku. Tím získáte možnost použít konkrétní funkce nebo parametry na konkrétní zuby či objekty na obrazovce.
- Kliknutím na položku **Wizard** znovu aktivujte průvodce, který naváže v kroku, během něhož byl pozastaven.

# <span id="page-18-1"></span>**Vytváření návrhů náhrad**

#### **Přehled průvodce vytvořením návrhu**

Průvodce vás krok za krokem provede procesem návrhu.

- Klikněte na možnost **Next**, chcete-li přejít k dalšímu kroku, nebo na možnost **Back**, chcete-li se vrátit.
- Prohlédněte si možnosti zobrazené v jednotlivých dialogových oknech průvodce. Průvodce pro všechny parametry náhrady zobrazí výchozí hodnoty (v závislosti na typu náhrady a zvoleném materiálu).
- Všechny parametry, které v průvodci změníte, budou použity na všechny zuby v konstrukci.
- Zobrazené stránky průvodce a jejich přesné pořadí závisí na typu náhrady. Níže je uveden seznam stránek, které jsou k dispozici:

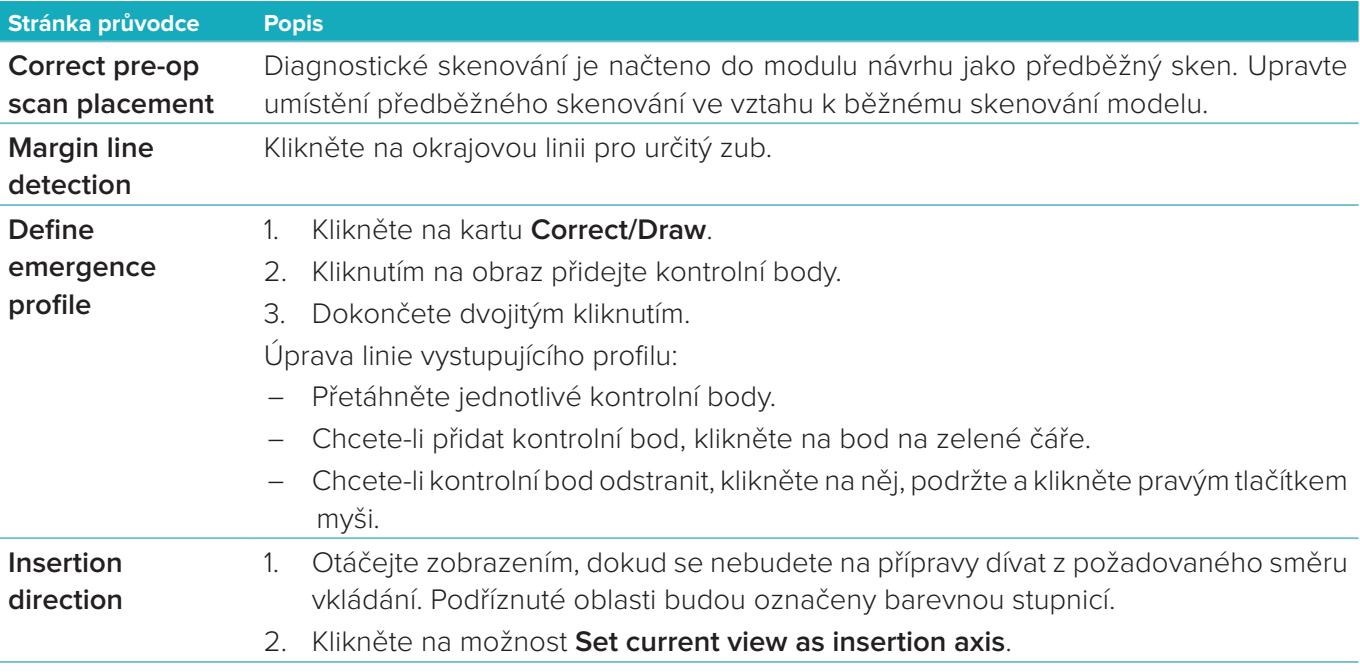

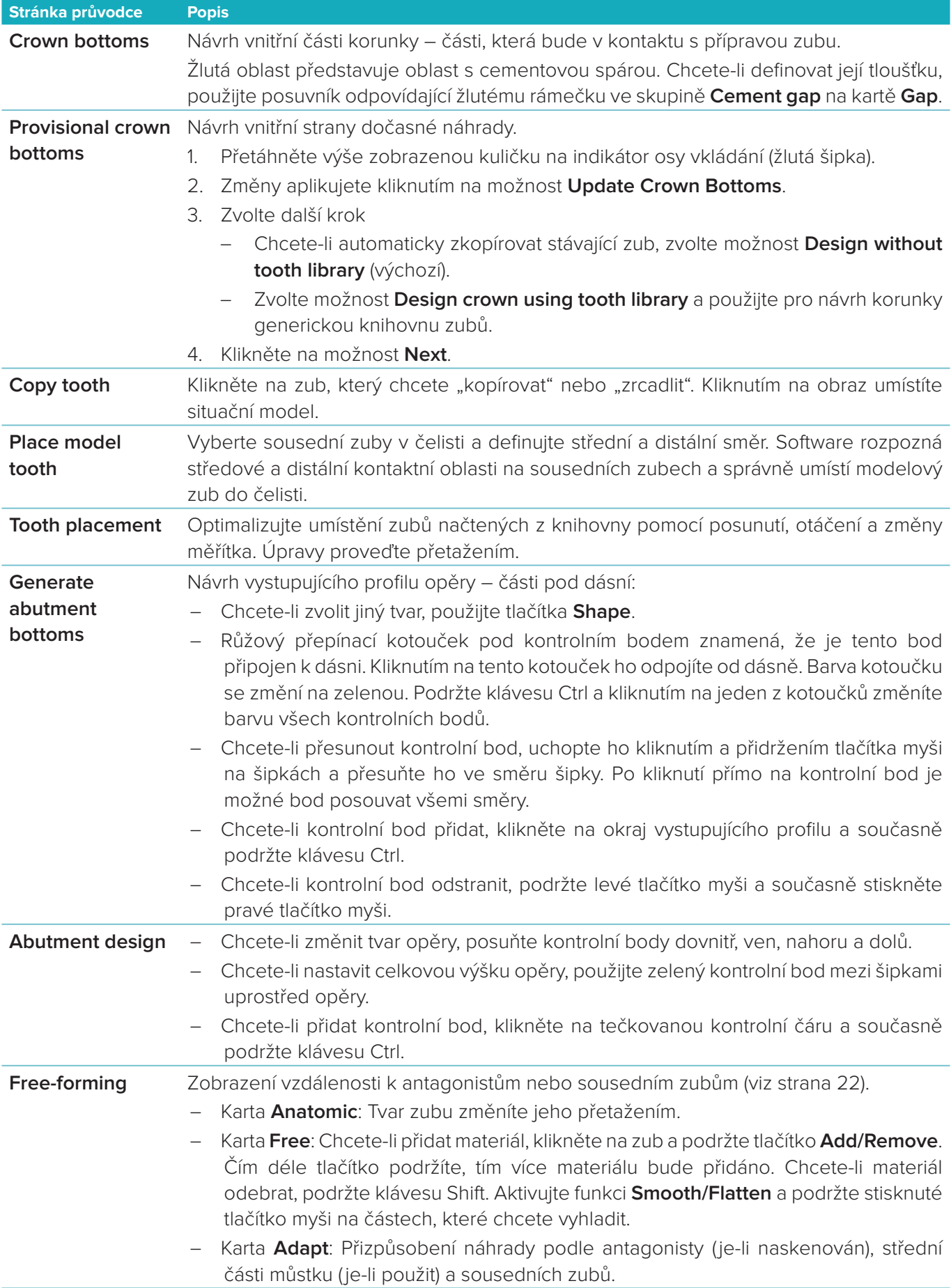

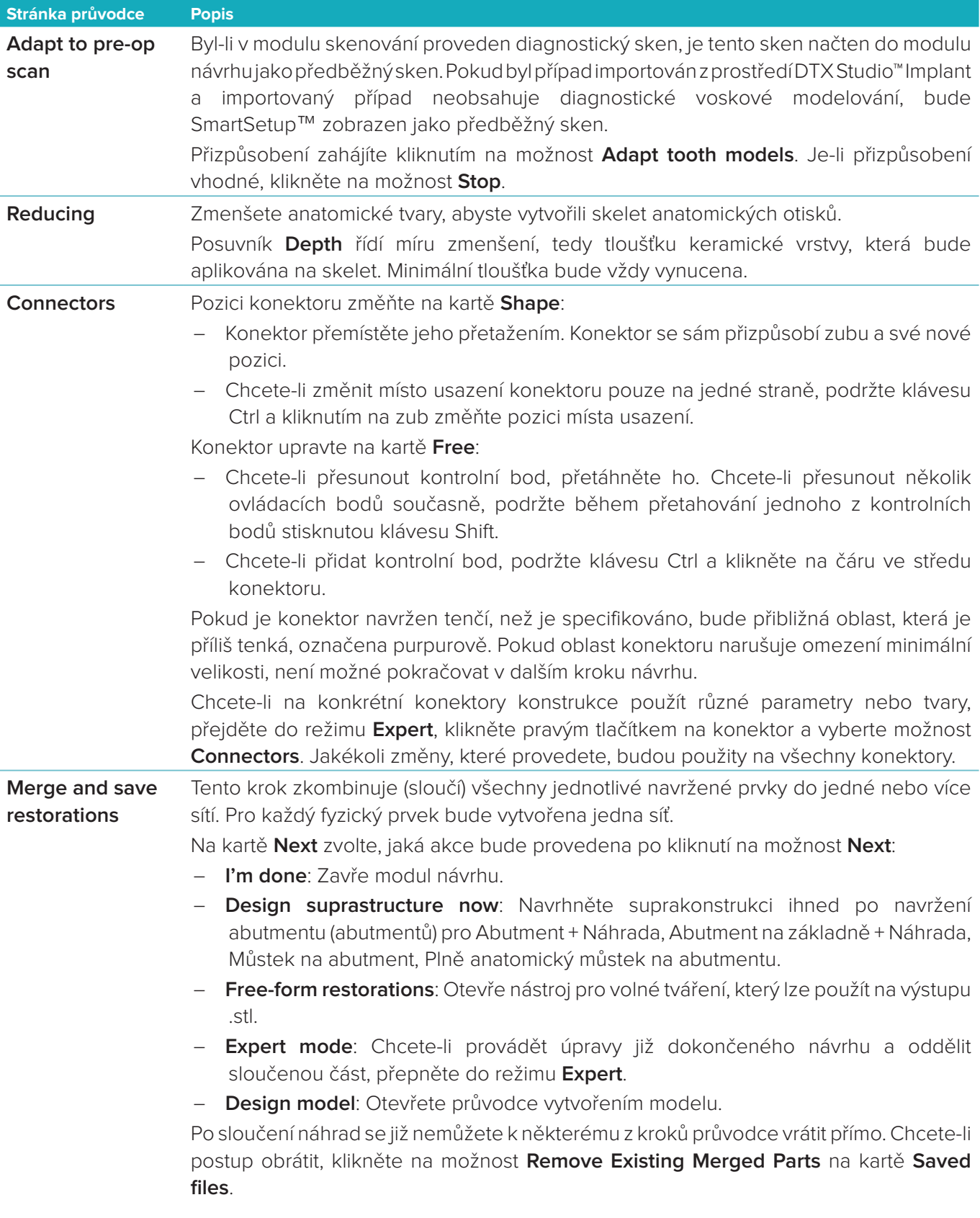

#### <span id="page-21-2"></span><span id="page-21-0"></span>**Vizualizace kontaktů a okluze**

Chcete-li zobrazit vzdálenost k antagonistovi (nebo křížení s ním), klikněte v nabídce CAD na možnost **Show distances**.

#### **Virtuální artikulátor**

Virtuální artikulátor umožňuje použití částečně nastavitelného artikulátoru a nastavení dynamické okluzní funkce protézy nebo náhrady. Tato funkce bude k dispozici pouze v případě, že byl naskenován model antagonisty nebo index skusu.

- 1. Klikněte na možnost **Expert** .
- 2. V nabídce CAD klikněte na možnost **Tools**.
- 3. Vyberte možnost **Start Articulator** .
- 4. Upravte parametry simulace pohybu artikulátoru.

#### **Virtuální dáseň**

Pro implantační můstky nebo náhrady na bázích může být měkká tkáň navržena digitálně.

- 1. Na straně **Virtual Wax-up Bottom** klikněte na **Design virtual gingiva**.
- 2. Nakreslete dáseň a klikněte na **Apply**. Klikněte na možnost **Next**.
- 3. Volně zformujte dáseň a klikněte na **Next**.
- 4. Pokračujte krokem zmenšení. Klikněte na možnost **Next**.
- 5. Pokračujte krokem jiného volného formování. Klikněte na možnost **Next**.
- 6. U vícenásobných náhrad vyberte tvar konektorů nebo zvolte  $\blacktriangleright$  pro vytvoření náhrady bez konektorů (zuby jsou spojeny dásní). Klikněte na **Apply cross-section / shape change** a klikněte na **Next**.
- 7. Náhrada je sloučena.

#### **Výrobní polotovary**

U jednoduchých náhrad založených na implantátu je v průběhu celého procesu navrhování viditelný soubor "Max". Při narušení tohoto souboru nebude možné návrh vyrobit. Pokud návrh překračuje omezení, jsou oblasti návrhu, které je třeba upravit, označeny červenými šipkami.

U všech ostatních náhrad výrobní polotovar znázorňuje, zda návrh vyhovuje nebo nevyhovuje stanoveným omezením, avšak nezabrání vám pokračovat k objednávce návrhu.

- 1. Na stránce průvodce **Merge and save restorations** na panelu **Show/Hide** vyberte možnost **Production blank**.
- 2. Přemístěte polotovar na návrh tak, aby polotovar pokrýval celý návrh.

# <span id="page-21-1"></span>**Vytvoření modelu**

#### **Přehled průvodce vytvořením modelu**

Průvodce vytvořením modelu umožňuje vytvářet návrhy fyzických modelů z údajů intraorálního skenování nebo skenování otisků.

Chcete-li spustit průvodce vytvořením modelu, klikněte na možnost **Create model** na kartě **Design your case**. Chcete-li začít z případu nebo požadavku skenování, klikněte na možnost **Create model** na kartě **Scan results**.

**Poznámka**: Ujistěte se, že váš hardwarový klíč podporuje průvodce vytvořením modelu.

Existují dva typy modelů:

- Modely s deskou jsou podobné rozděleným kamenným modelům s oddělitelnými segmenty. Používají prefabrikovanou základní desku.
- Modely bez desky jsou jednolité modely s odnímatelnými matricemi, které jsou vloženy do podstavy s údaji o skenování sousedních/zdravých zubů a dásní.

Zobrazené stránky průvodce a jejich přesné pořadí závisí na typu náhrady a typu modelu. Níže je uveden seznam stránek, které jsou k dispozici.

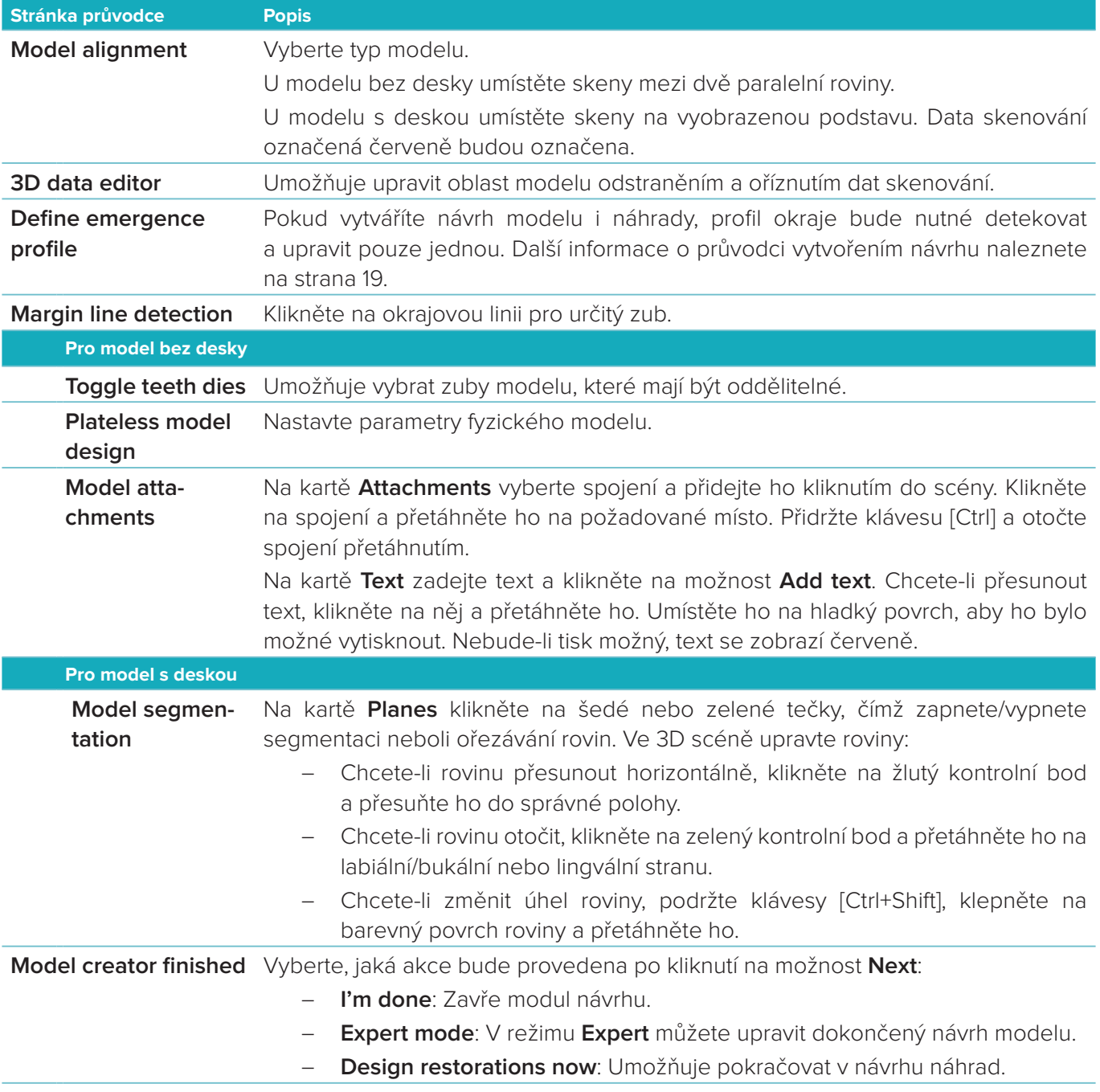

# <span id="page-23-1"></span><span id="page-23-0"></span>**Modul třmene**

Modul třmene je k dispozici pro případy, pro které bylo naplánováno obnovení třmene. Chcete-li otevřít modul třmene, klikněte na možnost **Start** na kartě **Design your case**.

# **Přehled pracovního prostředí**

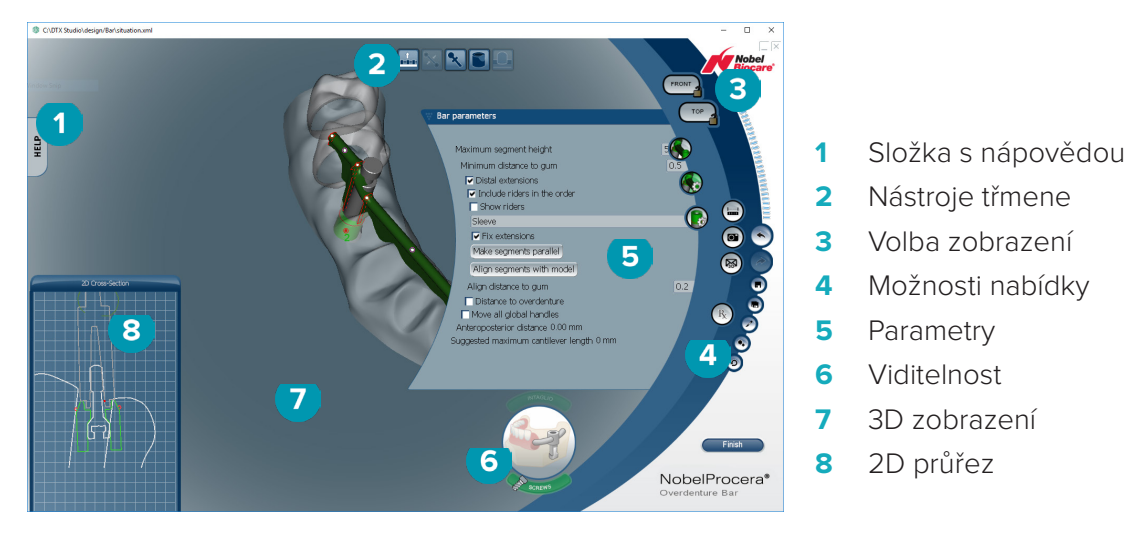

#### **Změny zobrazení**

Kliknutím na náhradu ve 3D zobrazení zobrazíte úchyty, osy, kruhy apod.

Chcete-li náhradu otočit, klepněte na ni pravým tlačítkem a přesuňte myš ve 3D zobrazení.

#### **Zobrazení/skrytí objektů**

Nástroj pro nastavení viditelnosti umožňuje zobrazit, skrýt nebo zprůhlednit součásti návrhu ve 3D zobrazení.

- Chcete-li zobrazit prvek nebo aktivovat tlačítko, klikněte na požadovaný objekt.
- Chcete-li prvek zobrazit průhledně, dvakrát na něj klikněte.
- Chcete-li prvek skrýt, klikněte na něj pravým tlačítkem myši.

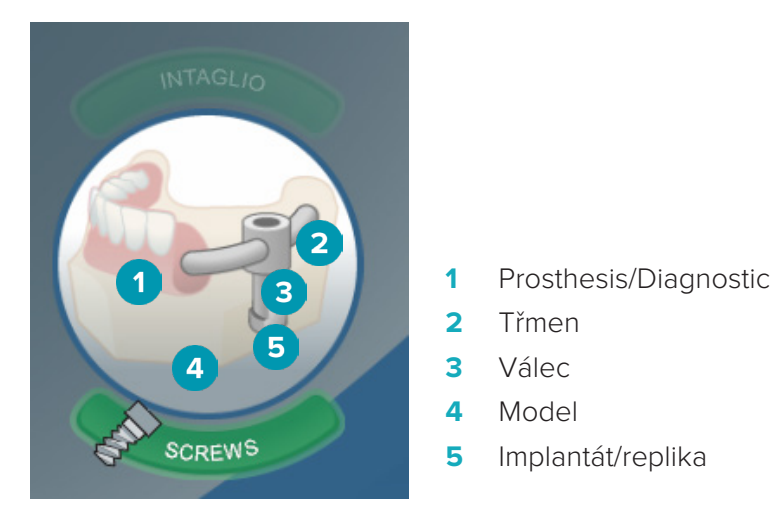

Kliknutím na možnost **Intaglio** zobrazíte nebo skryjete sken rytiny (je-li k dispozici). Kliknutím na možnost **Screws** zobrazíte pohled na šrouby.

# <span id="page-24-0"></span>**Vytvoření návrhu třmene**

Postup vytvoření návrhu třmene závisí na typu třmene. Přestože je možné vrátit se k předchozímu kroku, doporučujeme postupovat v uvedeném pořadí, abyste nepřišli o dříve provedenou práci.

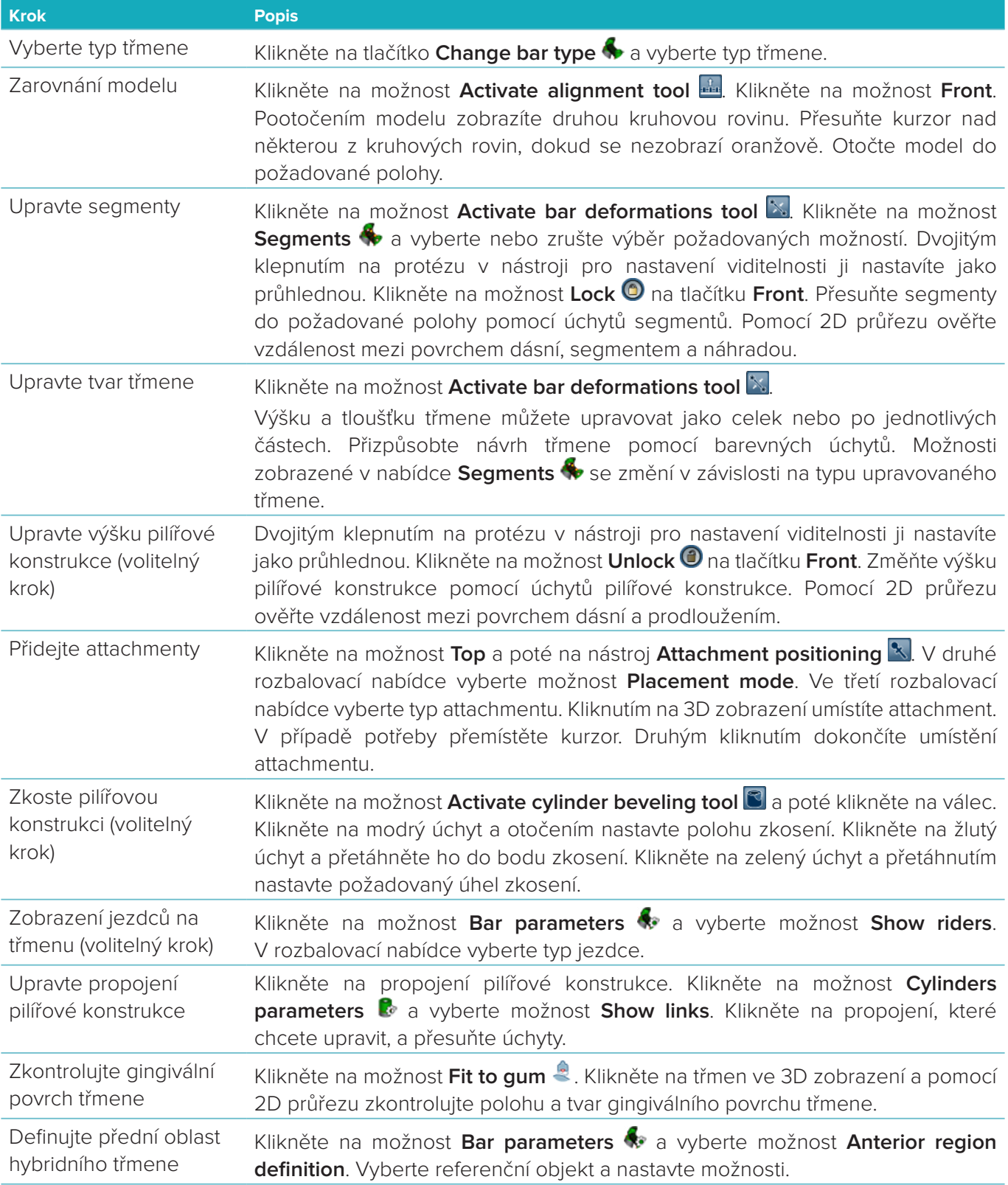

<span id="page-25-0"></span>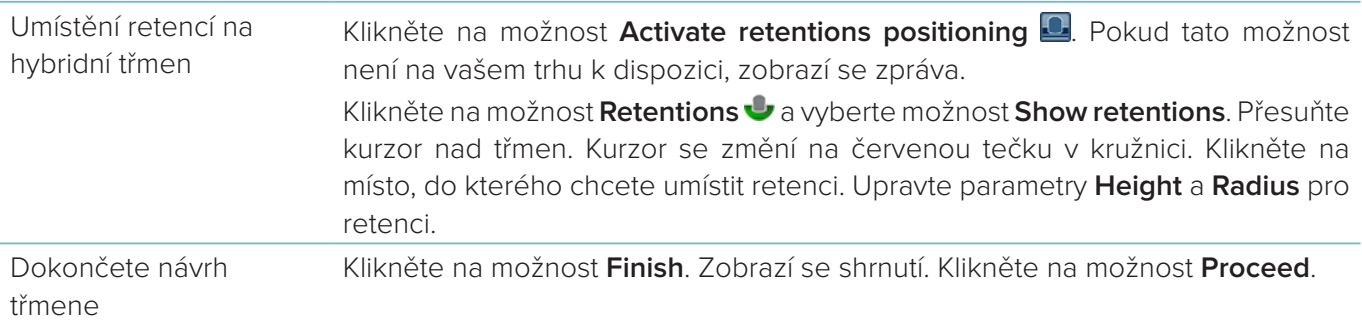

# **Nástroje**

V horní části okna jsou k dispozici následující nástroje:

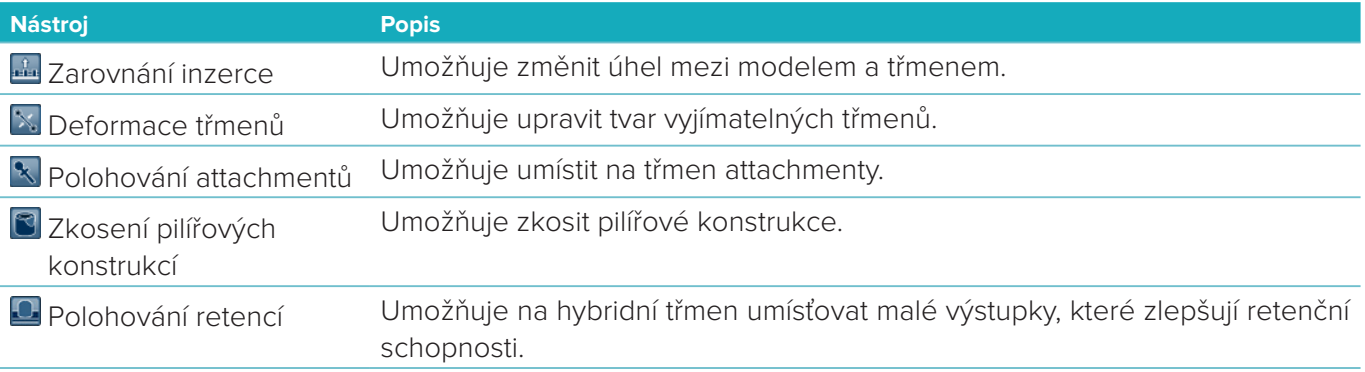

# **Parametry**

Seznam všech dostupných parametrů naleznete v části ["Příloha 2: Parametry modulu třmene" na straně 31.](#page-30-1)

# <span id="page-26-1"></span><span id="page-26-0"></span>**Objednávky**

Po dokončení případu náhrady produkt(y) objednejte.

# **Vytvoření objednávky**

- 1. Klikněte na možnost **Start** na horní akční kartě **Place your order** v léčebném procesu.
- 2. Vyberte adresu pro zaslání **Ship to**, zadejte, pro koho objednávku vystavujete, a je-li to třeba, připojte poznámku k výrobě nebo tzv. studii.
- 3. Zkontrolujte seznam **Order**. V případě potřeby odeberte objednávané položky ze seznamu, změňte množství nebo přidejte poukaz.
- 4. Chcete-li pokračovat v objednávání, klikněte na možnost **Order now**.
- 5. Chcete-li zobrazit objednávku v přehledu objednávek, klikněte na možnost **View** na kartě **Order receipt**.

# **Třídění, vyhledávání a filtrování objednávek**

Chcete-li zobrazit přehled dostupných objednávek, klikněte na možnost Orders **I na levé boční liště**. Třídění objednávek:

- 1. V seznamu **Orders** klikněte na šipku dolů ₩.
- 2. Vyberte možnost **Sent date**, **Patient name (A–Z)**, **Clinician name (A–Z**), **Order ID** nebo **Creation date**.
- 3. Vyberte **Ascending** nebo **Descending**.

Filtrování objednávek:

- 1. V seznamu **Orders** klikněte na ikonu .
- 2. Vyberte možnost **All orders**, **Finished orders**, **Orders in production**, **Delivered orders** nebo **Failed orders**.

Vyhledání objednávky:

- Do pole pro vyhledávání **Find an order** zadejte (alespoň částečně) číslo objednávky, jméno pacienta, ID pacienta nebo jméno lékaře, které chcete vyhledat.
- Chcete-li vymazat výsledky hledání, klikněte na ikonu x.

# **Export souborů pro místní výrobu**

Pro export souborů potřebných pro vytvoření náhrad místní výroby nebo dočasných náhrad TempShell:

- 1. V seznamu **Orders** Wyberte v laboratoři dokončenou náhradu. U dočasných náhrad TempShell vyberte vypočítanou náhradu TempShell ze seznamu **Cases** .
- 2. Na kartě **Order receipt** nebo **Calculated TempShell** klikněte na možnost **Produce**.
- 3. Vyberte zařízení pro výrobu a klikněte na **Select**.
- 4. Vyberte složku, do které chcete exportovat soubory a klikněte na možnost **Select folder**. **Poznámka**: V nastavení můžete nastavit výchozí cestu ke složce.
- 5. Soubory místní výroby (soubory .stl) se exportují.

# <span id="page-27-0"></span>**Pacienti**

Chcete-li zobrazit přehled záznamů pacientů uložených v softwaru DTX Studio™ Lab, klikněte na možnost Patients **14** na levé boční liště.

V okně vpravo od seznamu pacientů se zobrazují případy vybraného pacienta.

Chcete-li vyhledat pacienta, zadejte (alespoň částečně) jméno nebo ID pacienta do pole pro vyhledávání Q **Find a patient**.

# <span id="page-28-1"></span><span id="page-28-0"></span>**Příloha 1: Klávesové zkratky**

Zde je uveden přehled dostupných klávesových zkratek softwaru DTX Studio™ Lab.

U klávesových zkratek složených ze dvou nebo více kláves jsou jednotlivé klávesy, které je třeba stisknout, odděleny symbolem znaménka plus (+). Jsou-li k dispozici alternativní klávesové zkratky, jsou tyto alternativy odděleny slovem "nebo".

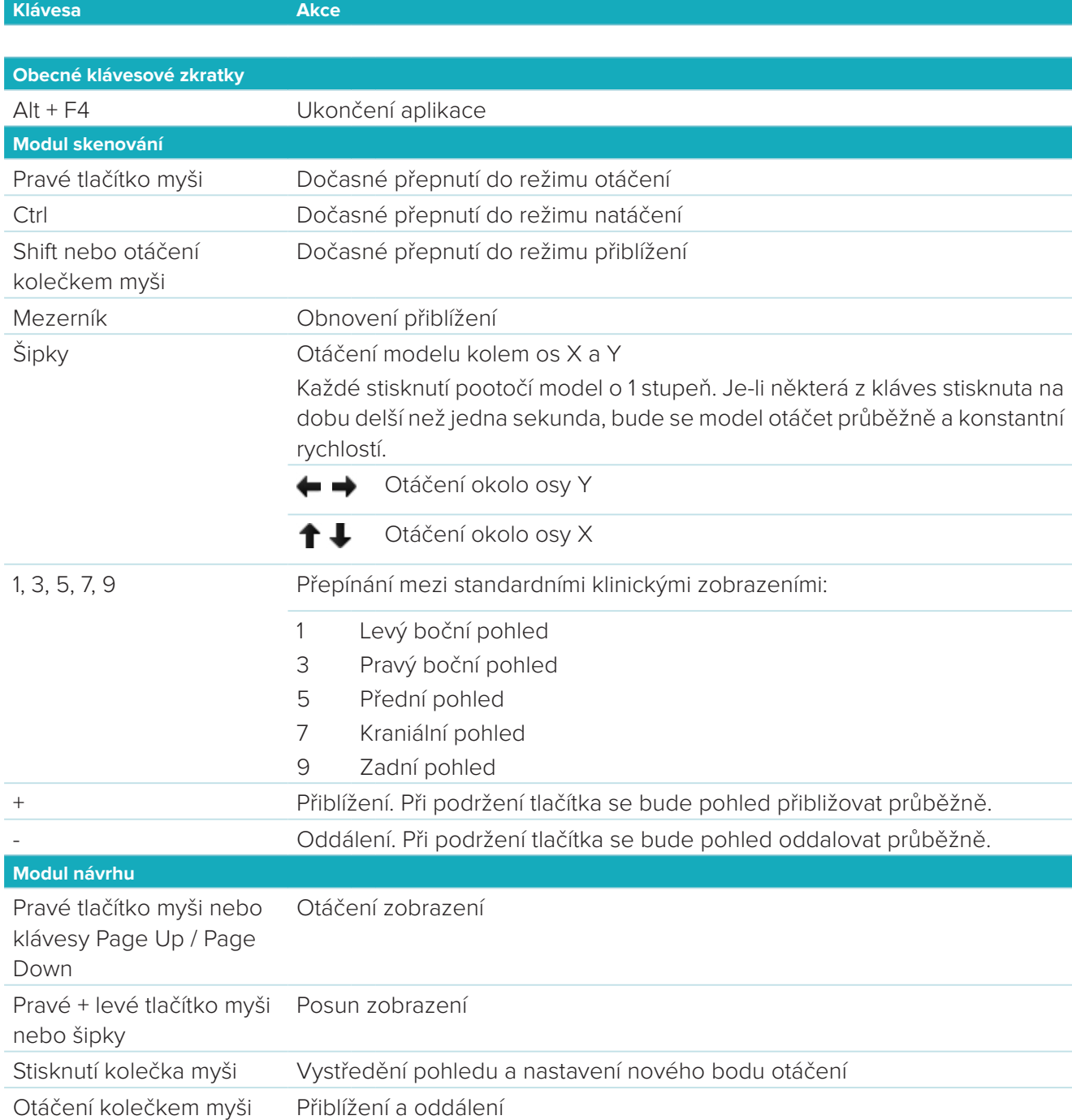

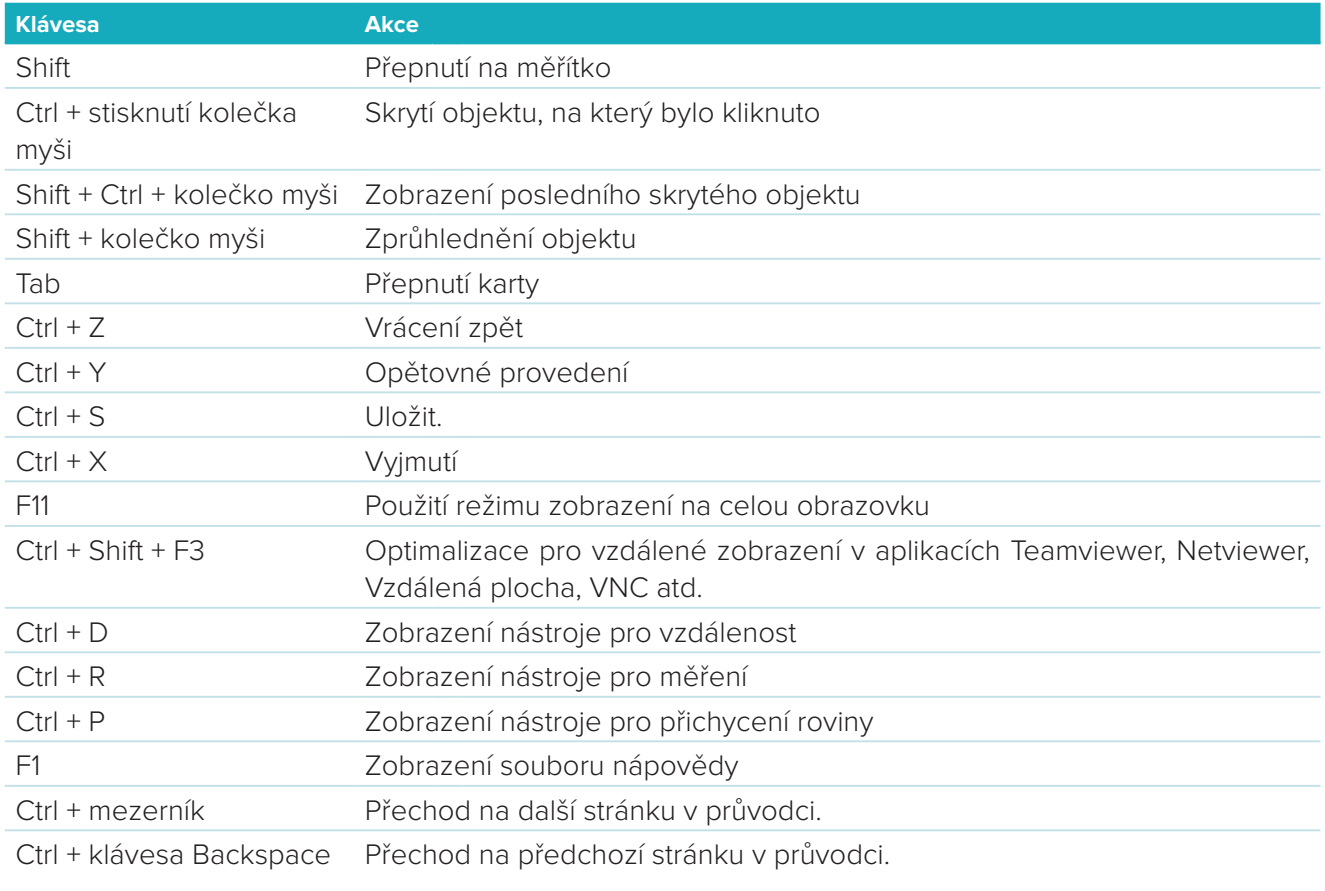

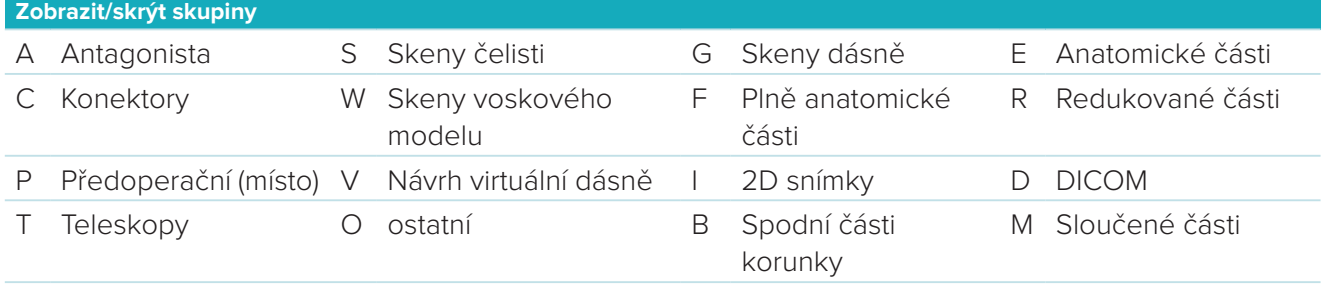

X Horní čelist\* N Dolní čelist\*

Použitím klávesy Shift a jedné z výše uvedených klávesových zkratek změníte průhlednost skupiny.

\* Dostupné jen pro případy s náhradami v horní i dolní čelisti.

# <span id="page-30-1"></span><span id="page-30-0"></span>**Příloha 2: Parametry modulu třmene**

V pravé části modulu třmene můžete nastavovat následující parametry. Dostupné parametry závisejí na typu třmene a vybraném nástroji.

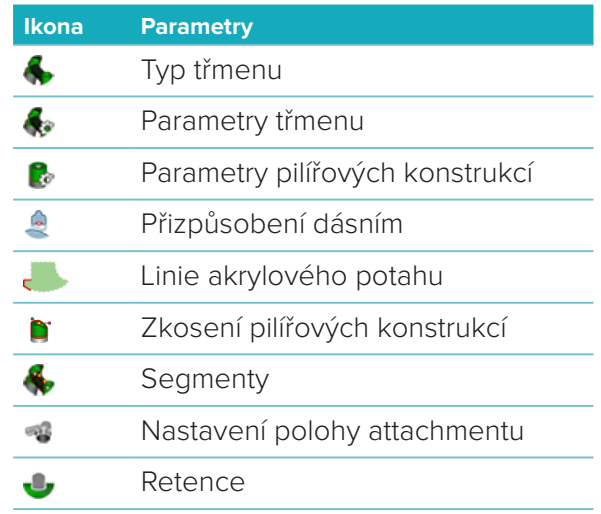

# **Typ třmenu**

Jsou podporovány následující typy třmenů:

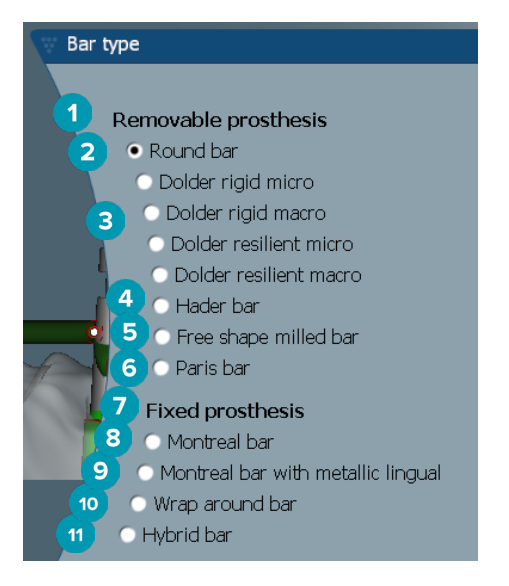

- **1 Třmeny pro odnímatelné protézy**
- 
- **3** Třmen Dolder (mikro-rigidní, makro-rigidní, mikro-pružný, makro-pružný)
- 
- **5** Volně frézovaný třmen **11** Hybridní třmen
- **6** Třmen Paris
- **7 Třmeny pro fixní protézy**
- **2** Kulatý třmen **8** Třmen Montreal
	- **9** Třmen Montreal Lingual **Metallics**
- **4** Třmen Hader **10** Třmen Wrap-around
	-

# <span id="page-31-0"></span>**Parametry třmenu**

Každý typ třmene má svou vlastní sadu parametrů.

#### **Třmeny s jezdci**

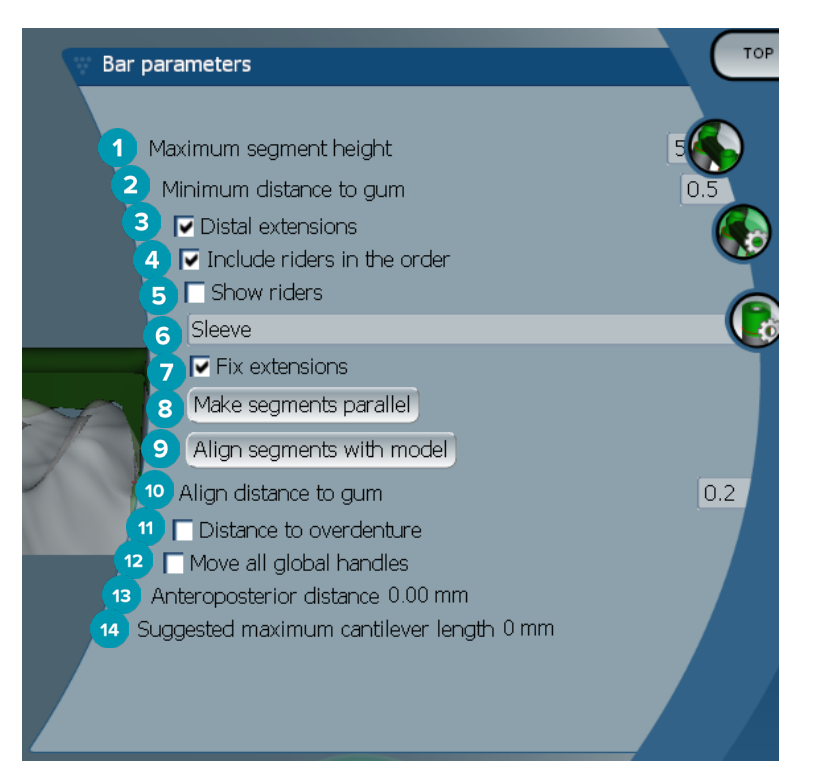

- Maximální výška segmentů (k dispozici pouze pro třmeny Hader)
- Maximální vzdálenost od povrchu gingivy (k dispozici pouze pro třmeny Hader)
- Distální prodloužení: Umožňuje přidat nebo odebrat prodloužení distálně vůči nejzadnějším pilířovým konstrukcím.
- Umožňuje do objednávky zahrnout jezdce
- Umožňuje zobrazit jezdce
- Rozbalovací nabídka, která umožňuje zvolit typ jezdce.
- Upevnit prodloužení: Umožňuje upevnit část připevňující prodloužení distálně vůči nejzadnějším pilířovým konstrukcím.
- Umožňuje nastavit segmenty jako paralelní
- Umožňuje zarovnat segmenty k modelu
- Umožňuje zarovnat vzdálenost k povrchu gingivy
- Vzdálenost k náhradě: zobrazuje barevné značení použité k vizualizaci vzdálenosti k náhradě v milimetrech.
- Umožňuje současně přesunout všechny globální úchyty.
- Zobrazuje anteroposteriorní vzdálenost.
- Zobrazuje doporučenou maximální délku volné části.

#### <span id="page-32-0"></span>**Volně frézované třmeny**

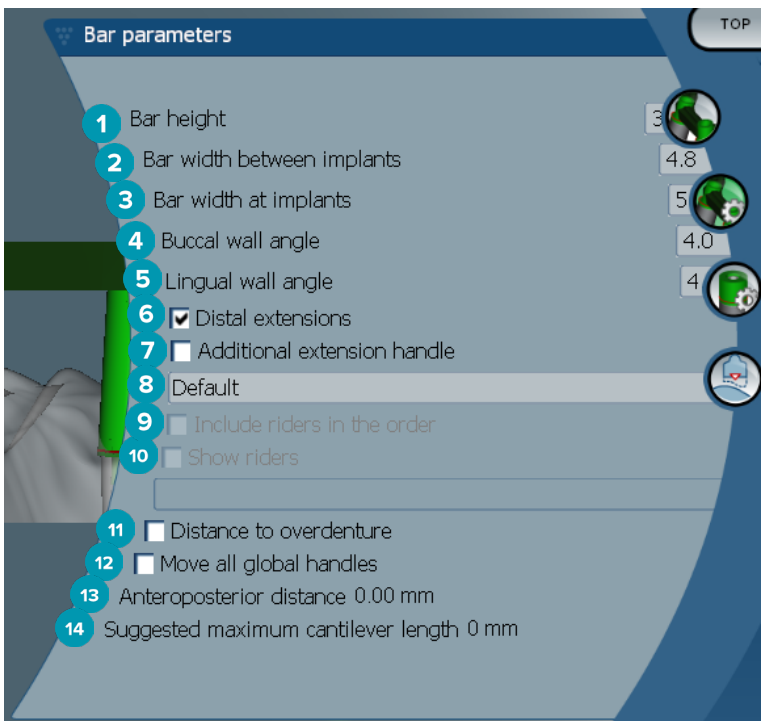

- Výška třmene
- Šířka třmene mezi implantáty
- Šířka třmene v bodech implantátů
- Úhel bukální stěny
- Úhel lingvální stěny
- Distální prodloužení: Umožňuje přidat nebo odebrat prodloužení distálně vůči nejzadnějším pilířovým konstrukcím.
- Další úchyt prodloužení
- Umožňuje vybrat typ úchytu.
- Umožňuje do objednávky zahrnout jezdce
- Umožňuje zobrazit jezdce
- Vzdálenost k náhradě: zobrazuje barevné značení použité k vizualizaci vzdálenosti k náhradě.
- Umožňuje současně přesunout všechny globální úchyty.
- Zobrazuje anteroposteriorní vzdálenost.
- Zobrazuje doporučenou maximální délku volné části.

#### <span id="page-33-0"></span>**Hybridní třmeny**

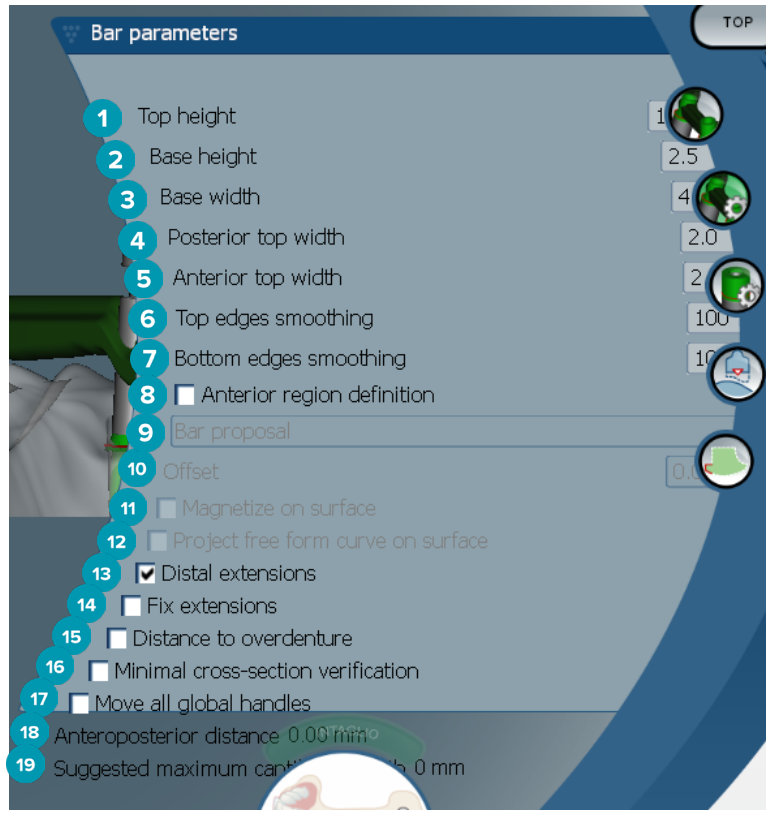

- **1** Výška k horní části
- **2** Výška báze
- **3** Šířka báze
- **4** Zadní horní šířka
- **5** Přední horní šířka
- **6** Vyhlazení horních okrajů
- **7** Vyhlazení spodních okrajů
- **8** Definice přední oblasti je zóna volného tváření na třmenu. Definuje se společně s následujícími možnostmi:
- **9 Overdenture**: Linie volného tváření se řídí omezením náhrady. Je možné ji připevnit k povrchu nebo použít odsazení.
	- **Intaglio**: Linie volného tváření se řídí omezením zářezů. Je možné ji připevnit k povrchu nebo použít odsazení.
	- **Bar proposal**: Na třmenu se zobrazí návrh linie volného tváření.
- **10** Odsazení: Hodnota vzdálenosti mezi třmenem a linií volného tváření.
- **11** Připevnit k povrchu: K dispozici s možnostmi **Overdenture** nebo **Intaglio**. Tato možnost umožňuje vytvořit linii volného tváření interpolací alespoň tří bodů a následně ji připevnit k povrchu skenovaného objektu.
- **12** Vyobrazit linii volného tváření na povrchu: K dispozici s možnostmi **Overdenture** nebo **Intaglio**. Body na třmenu, referenčním objektu a linii volného tváření se svisle zarovnají s úchyty volného tváření. Přidáním úchytů linii zjemníte.
- **13** Distální prodloužení: Umožňuje přidat nebo odebrat prodloužení distálně vůči nejzadnějším pilířovým konstrukcím.
- <span id="page-34-0"></span> Upevnit prodloužení: Umožňuje upevnit část připevňující prodloužení distálně ke dvěma posledním pilířovým konstrukcím.
- Vzdálenost k náhradě: zobrazuje barevné značení použité k vizualizaci vzdálenosti k náhradě.
- Ověření minimálního průřezu: Umožňuje zapnout nebo vypnout tvar ověření žlutý obrys minimálního průřezu, který se zobrazí v místech překračující omezení.
- Umožňuje současně přesunout všechny globální úchyty.
- Zobrazuje anteroposteriorní vzdálenost.
- Zobrazuje doporučenou maximální délku volné části.

#### **Třmeny Montreal**

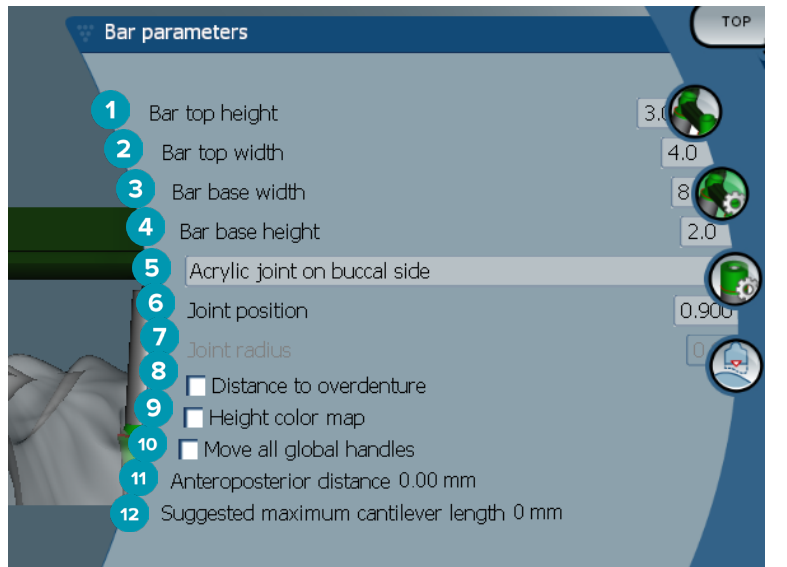

- Výška horní části třmene
- Šířka horní části třmene
- Šířka báze třmene
- Výška báze třmene
- Umožňuje nastavit, zda má být akrylový spoj na gingivální nebo bukální straně.
- Poloha spoje
- Poloměr spoje
- Vzdálenost k náhradě: zobrazuje barevné značení použité k vizualizaci vzdálenosti k náhradě.
- Barevná mapa výšky: Zobrazuje barvu na spodním povrchu třmene směřujícím k povrchu gingivy. Označuje, zda je třmen příliš tenký pro výrobu.
- Umožňuje současně přesunout všechny globální úchyty.
- Zobrazuje anteroposteriorní vzdálenost.
- Zobrazuje doporučenou maximální délku volné části.

#### <span id="page-35-0"></span>**Třmeny Montreal Lingual Metallics**

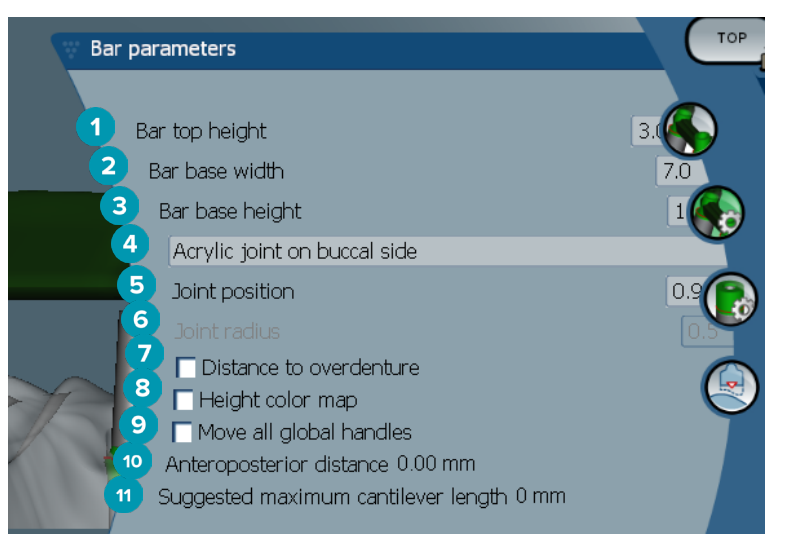

- Výška horní části třmene
- Šířka báze třmene
- Výška báze třmene
- Umožňuje nastavit, zda má být akrylový spoj na gingivální nebo bukální straně.
- Poloha spoje
- Poloměr spoje
- Vzdálenost k náhradě: zobrazuje barevné značení použité k vizualizaci vzdálenosti k náhradě.
- Barevná mapa výšky: Zobrazuje barvu na spodním povrchu třmene směřujícím k povrchu gingivy. Označuje, zda je třmen příliš tenký pro výrobu.
- Umožňuje současně přesunout všechny globální úchyty.
- Zobrazuje anteroposteriorní vzdálenost.
- Zobrazuje doporučenou maximální délku volné části.

#### **Třmeny Paris**

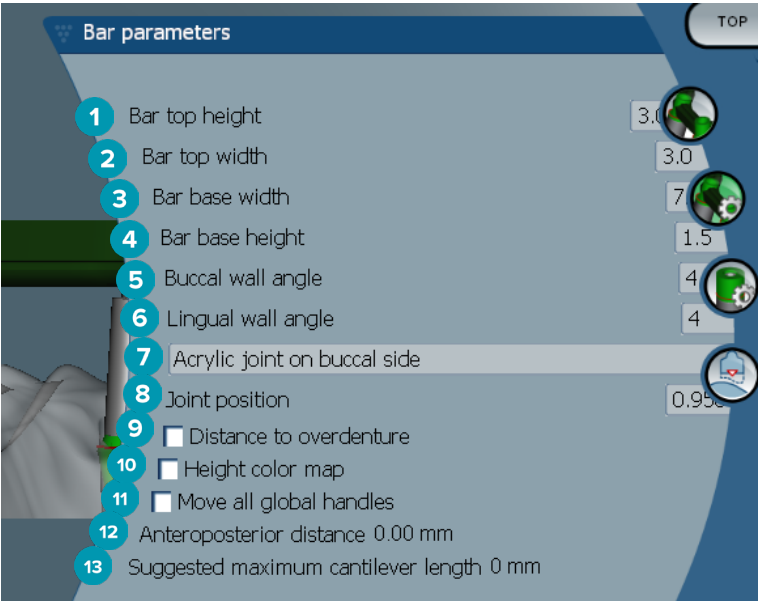

- Výška horní části třmene
- Šířka horní části třmene
- <span id="page-36-0"></span>Šířka báze třmene
- Výška báze třmene
- Úhel bukální stěny
- Úhel lingvální stěny
- Umožňuje nastavit, zda má být akrylový spoj na gingivální nebo bukální straně.
- Poloha spoje
- Vzdálenost k náhradě: zobrazuje barevné značení použité k vizualizaci vzdálenosti k náhradě.
- Barevná mapa výšky: Zobrazuje barvu na spodním povrchu třmene směřujícím k povrchu gingivy. Označuje, zda je třmen příliš tenký pro výrobu.
- Umožňuje současně přesunout všechny globální úchyty.
- Zobrazuje anteroposteriorní vzdálenost.
- Zobrazuje doporučenou maximální délku volné části.

#### **Třmeny Wrap-around**

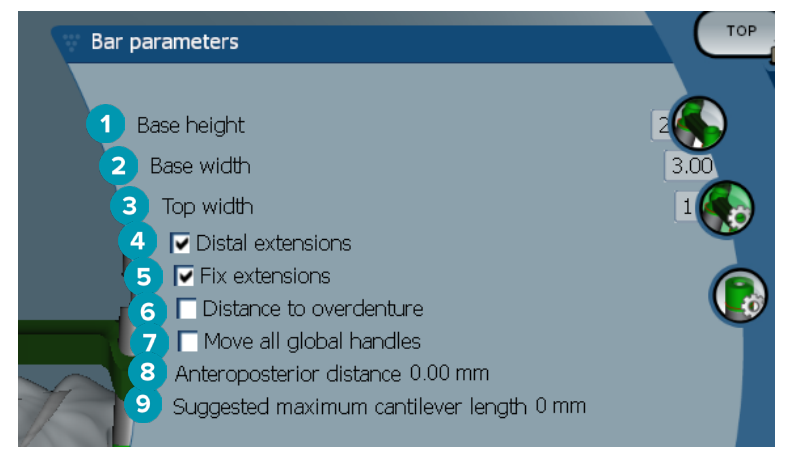

- Výška báze
- Šířka báze
- Horní šířka
- Distální prodloužení: Umožňuje přidat nebo odebrat prodloužení distálně vůči nejzadnějším pilířovým konstrukcím.
- Upevnit prodloužení: Umožňuje upevnit část připevňující prodloužení distálně ke dvěma posledním pilířovým konstrukcím.
- Vzdálenost k náhradě: zobrazuje barevné značení použité k vizualizaci vzdálenosti k náhradě v milimetrech.
- Umožňuje současně přesunout všechny globální úchyty.
- Zobrazuje anteroposteriorní vzdálenost.
- Zobrazuje doporučenou maximální délku volné části.

# <span id="page-37-0"></span>**Parametry pilířových konstrukcí**

Dostupné parametry pilířových konstrukcí závisejí na zvoleném typu třmene.

#### **Kulaté třmeny, třmeny Hader a Paris**

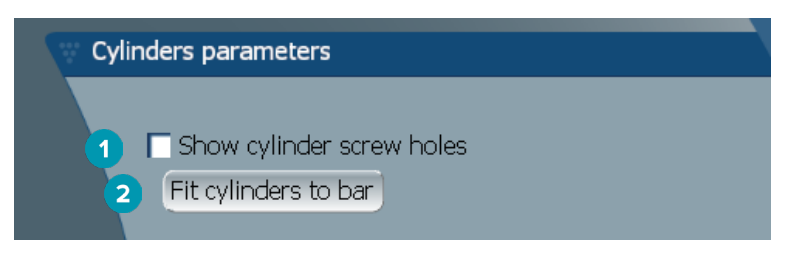

- **1** Umožňuje zobrazit otvory pro šrouby na pilířových konstrukcích.
- **2** Přizpůsobit pilířové konstrukce podle třmenů

#### **Třmeny Dolder a volně frézované třmeny**

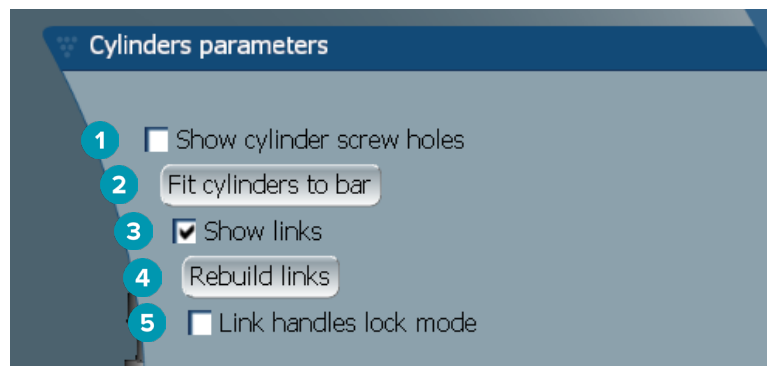

- **1** Umožňuje zobrazit otvory pro šrouby na pilířových konstrukcích.
- **2** Přizpůsobit pilířové konstrukce podle třmenů
- **3** Umožňuje zobrazit propojení.
- **4** Umožňuje znovu sestavit propojení.
- **5** Režim uzamknutí úchytů propojení

#### **Třmeny Montreal**

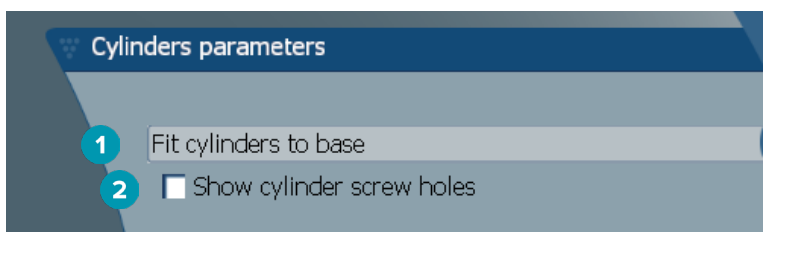

- **1** Přizpůsobit pilířové konstrukce podle báze
- **2** Umožňuje zobrazit otvory pro šrouby na pilířových konstrukcích.

#### <span id="page-38-0"></span>**Třmeny Wrap-around a hybridní třmeny**

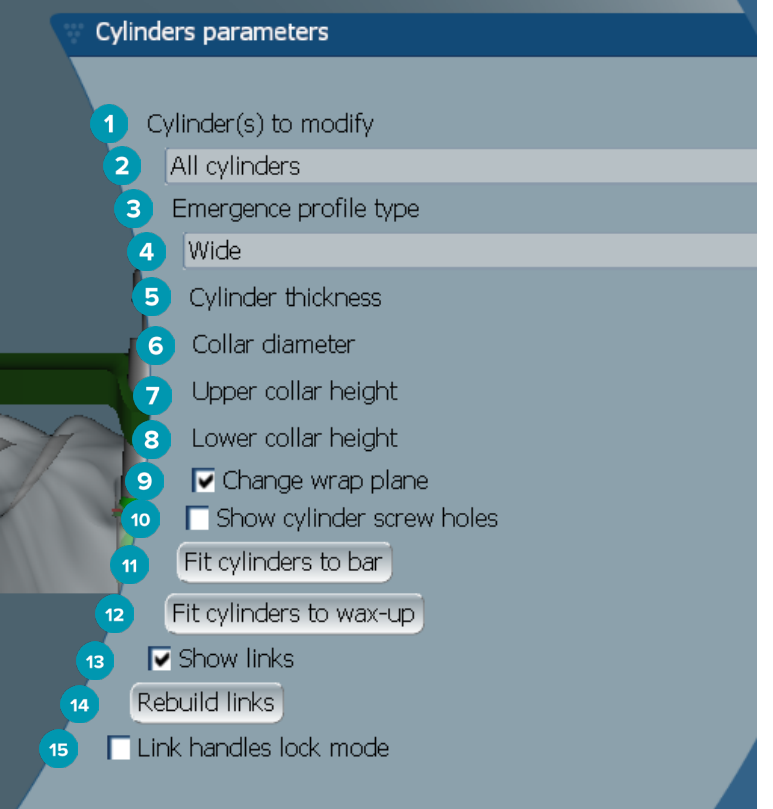

- Umožňuje vybrat pilířové konstrukce, které chcete upravit.
- Můžete vybrat jednu nebo všechny pilířové konstrukce. Pokud vyberete možnost **All cylinders**, hodnoty následujících parametrů budou prázdné, pokud se liší.
- Typ vystupujícího profilu
- Vyberte možnost **Wide** nebo **Narrow**.
- Tloušťka pilířové konstrukce
- Průměr límce
- Výška horního límce
- Výška spodního límce
- Umožňuje změnit rovinu zalomení.
- Umožňuje zobrazit otvory pro šrouby na pilířových konstrukcích.
- Přizpůsobit pilířové konstrukce podle třmenů
- Přizpůsobit pilířové konstrukce podle voskového modelu
- Umožňuje zobrazit propojení.
- Umožňuje znovu sestavit propojení.
- Režim uzamknutí úchytů propojení

# <span id="page-39-0"></span>**Přizpůsobení dásním**

Funkce nabídky **Fit to gum <sup>5</sup> automaticky přizpůsobují gingivální povrch třmene tvaru měkkých tkání, což** zabraňuje vzniku mezer a míst, kde by mohlo uvíznout jídlo. Tuto funkci lze použít se třmeny Montreal, Montreal Lingual Metallics, Paris, hybridními třmeny a volně frézovanými třmeny.

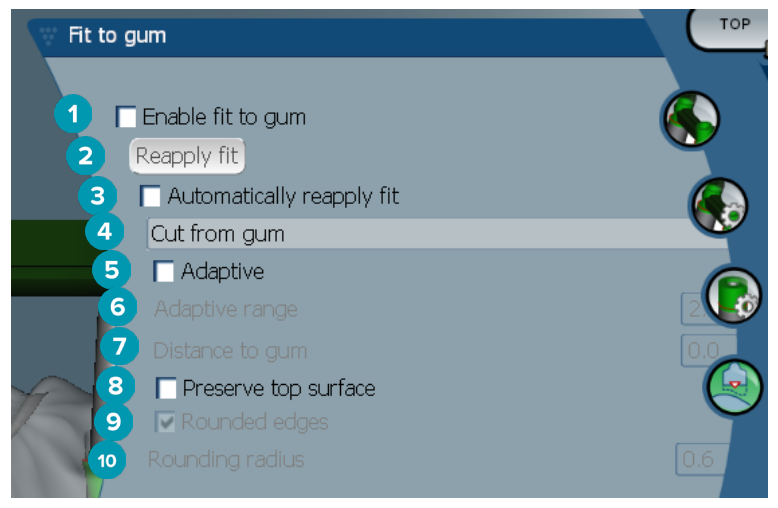

- **1** Slouží k aktivaci funkcí přizpůsobení dásním a aplikování zvolených nastavení v návrhu.
- **2** Znovu aplikovat přizpůsobení: Umožňuje znovu sestavit třmen.
- **3** Umožňuje znovu aplikovat přizpůsobení.
- **4** Vyberte způsob, jakým má být přizpůsobení aplikováno:
	- **Expand to gum** protáhne třmen směrem ke gingivální tkáni.
	- **Cut from gum** odstraní materiál třmene, který koliduje s gingivální tkání.
- **5** Adaptivní: Umožňuje změnit tvar gingiválního povrchu třmene tak, aby odpovídal topografii gingiválního povrchu. V opačném případě zůstane zachován tvar gingiválního povrchu třmene. Toto nastavení je k dispozici pouze pro možnost **Expand to gum**.
- **6** Možnost **Adaptive range** představuje maximální povolenou expanzní vzdálenost (v mm) pro funkci **Adaptive behavior**.
- **7** Vzdálenost k dásni: Umožňuje změnit minimální vzdálenost mezi třmenem a gingivální tkání.
- **8** Zachovat horní povrch: Umožňuje zajistit, že horní povrchy třmene nebudou ovlivněny výpočtem funkce přizpůsobení dásním.
- **9** Zaoblené hrany: Umožňuje zjemnit okraje podél třmene podle hodnoty **Rounding radius**.
- **10** Poloměr zaoblení

# **Linie akrylového potahu**

Linie akrylového potahu (AFL) vymezuje hranice akrylového potahu na hybridním třmenu. Na třmenu se vytvoří přihrádka, ze které bude aplikován akrylový materiál. Parametry **Acrylic finish line** se zobrazují u hybridních třmenů.

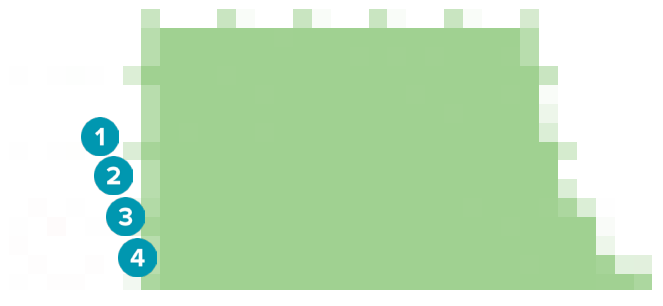

- <span id="page-40-0"></span>**1** Linie akrylového potahu: Umožňuje přidat zářez o výchozích rozměrech 1 mm na stranu třmene. Tento zářez označuje hranice akrylového potahu.
- **2** Upravit linii akrylového potahu: Umožňuje zobrazit úchyty podél linie akrylového potahu, pomocí kterých ji lze upravovat.
- **3** Uzamknout polohu linie akrylového potahu: Zabraňuje posouvání linie akrylového potahu jinými deformačními nástroji.
- **4** Sklon přihrádky: Lze zadat jako úhel od kolmice ke stěně třmene (0°) nebo v desetinách milimetrů (0,1 mm). Představuje pokles z vodorovné roviny na stěně třmene. Upraví se obě strany (bukální a lingvální) linie akrylového potahu.

#### **Segmenty**

Nástroj **Bar deformation <b>A** aktivuje parametry **Segments**  $\clubsuit$ . Dostupné segmenty závisejí na zvoleném typu třmene.

Pod dostupnými možnostmi naleznete tabulku segmentů a spojů. Segment je část mezi dvěma implantáty spolu s distálními prodlouženími. Spoj je část implantátu. Označením nebo zrušením označení příslušných zaškrtávacích políček můžete přidat nebo odebrat úchyty požadovaných segmentů nebo spojů.

#### **Volně frézované třmeny**

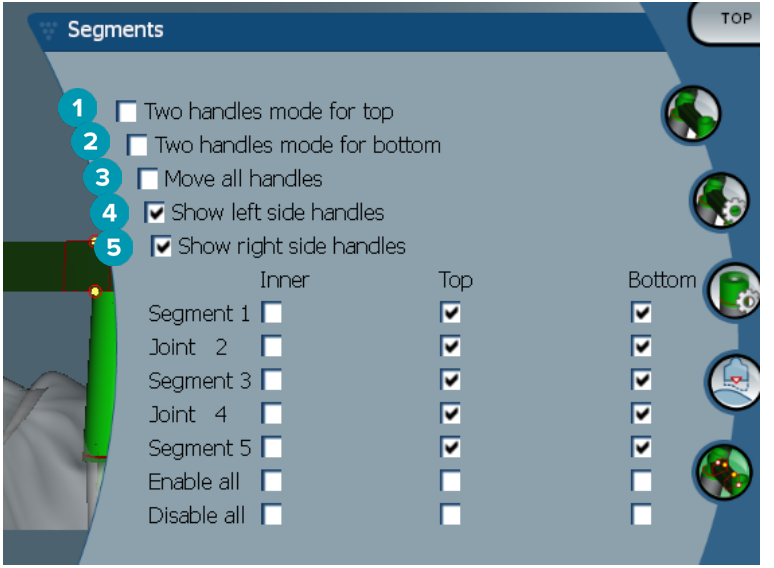

- **1** Režim dvou horních úchytů: Umožňuje změnit horní úchyt uprostřed segmentu/spoje na dva úchyty: jeden lingvální (zelený) a jeden bukální (modrý). Viditelné v předním pohledu. Výšku horní části třmene bude možné změnit z lingvální a bukální strany třmene, nikoli pouze ze středu třmene.
- **2** Režim dvou spodních úchytů: Umožňuje změnit spodní úchyt uprostřed segmentu/spoje na dva úchyty: jeden lingvální (zelený) a jeden bukální (modrý). Výšku spodní části třmene bude možné změnit z lingvální a bukální strany třmene, nikoli pouze ze středu třmene.
- **3** Pokud vyberete toto nastavení, při přesunutí jedné rukojeti se současně přesunou všechny zobrazené rukojeti stejné úrovně.
- **4** Zobrazení úchytů na levé straně
- **5** Zobrazení úchytů na pravé straně

#### <span id="page-41-0"></span>**Třmeny Wrap-around**

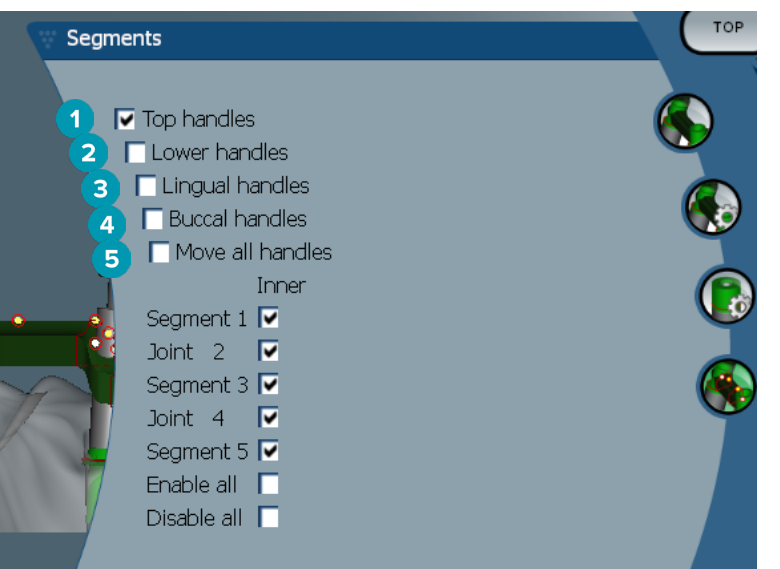

- Horní úchyty
- Spodní úchyty
- Lingvální úchyty
- Bukální úchyty
- Pokud vyberete toto nastavení, při přesunutí jedné rukojeti se současně přesunou všechny zobrazené rukojeti stejné úrovně.

#### **Hybridní třmeny**

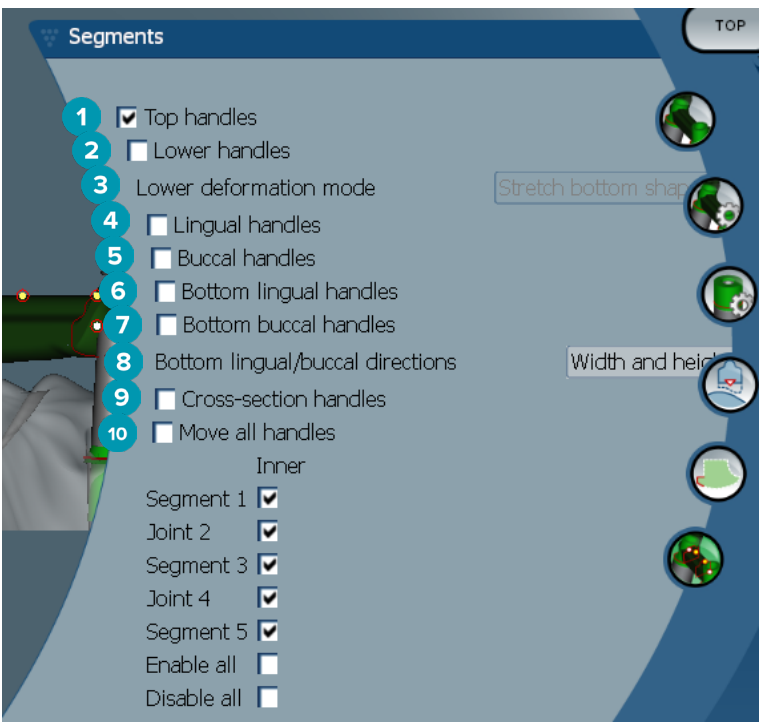

- Horní úchyty
- Spodní úchyty
- <span id="page-42-0"></span>**3** Režim spodní deformace: Pokud aktivujete možnost **Lower handles**, budou k dispozici následující možnosti:
	- **Stretch bottom shape**: deformuje protáhnutím povrchu, přičemž se nezachová spodní tvar sekce.
	- **Preserve bottom shape**: deformuje protáhnutím povrchu, přičemž se zachová spodní tvar sekce.
- **4** Lingvální úchyty
- **5** Bukální úchyty
- **6** Spodní lingvální úchyty lze přesouvat v rovině části v místě úchytu.
- **7** Spodní bukální úchyty lze přesouvat v rovině části v místě úchytu.
- **8** Toto nastavení aktivuje zobrazení šířky (mezi součástmi stejného typu ve stejné výšce), výšky (vzdálenost k modelu) nebo obou hodnot pro spodní lingvální a spodní bukální úchyty.
- **9** Označte tuto možnost, chcete-li přetáhnout celý průřez podél roviny průřezu.
- **10** Pokud vyberete toto nastavení, při přesunutí jedné rukojeti se současně přesunou všechny zobrazené rukojeti stejné úrovně.

#### **Třmeny Montreal**

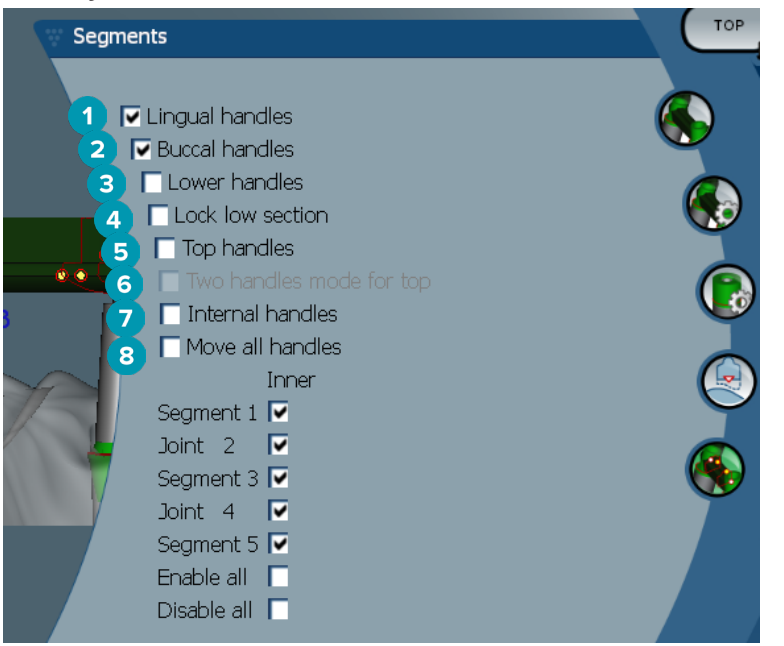

- **1** Lingvální úchyty
- **2** Bukální úchyty
- **3** Spodní úchyty
- **4** Uzamknutí spodní části
- **5** Horní úchyty
- **6** Režim dvou horních úchytů: Umožňuje změnit horní úchyt uprostřed segmentu nebo spoje na dva úchyty: jeden lingvální (zelený) a jeden bukální (modrý). Viditelné v předním pohledu. Výšku horní části třmene bude možné změnit z lingvální a bukální strany třmene, nikoli pouze ze středu třmene.
- **7** Vnitřní úchyty
- **8** Pokud vyberete toto nastavení, při přesunutí jedné rukojeti se současně přesunou všechny zobrazené rukojeti stejné úrovně.

#### <span id="page-43-0"></span>**Třmeny Montreal Lingual Metallics**

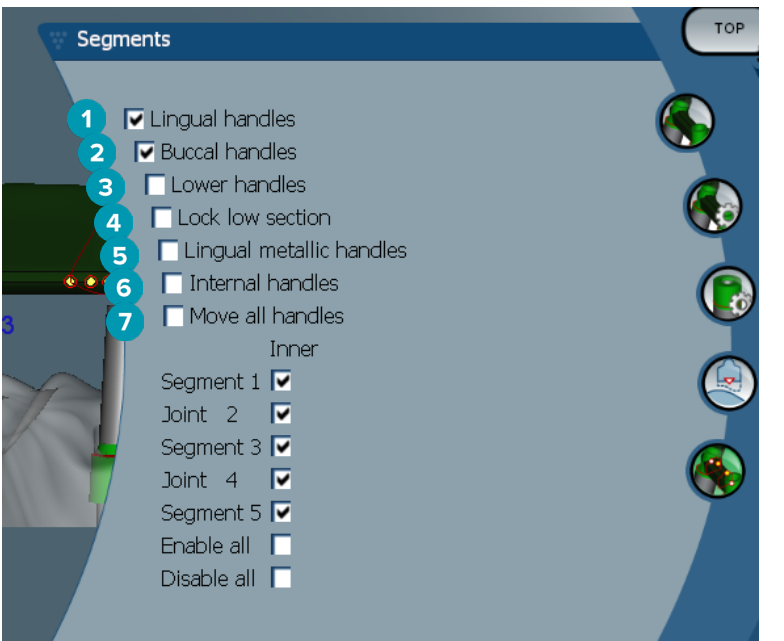

- Lingvální úchyty
- Bukální úchyty
- Spodní úchyty
- Uzamknutí spodní části
- Lingvální kovové úchyty
- Vnitřní úchyty
- Pokud vyberete toto nastavení, při přesunutí jedné rukojeti se současně přesunou všechny zobrazené rukojeti stejné úrovně.

#### **Třmeny Paris**

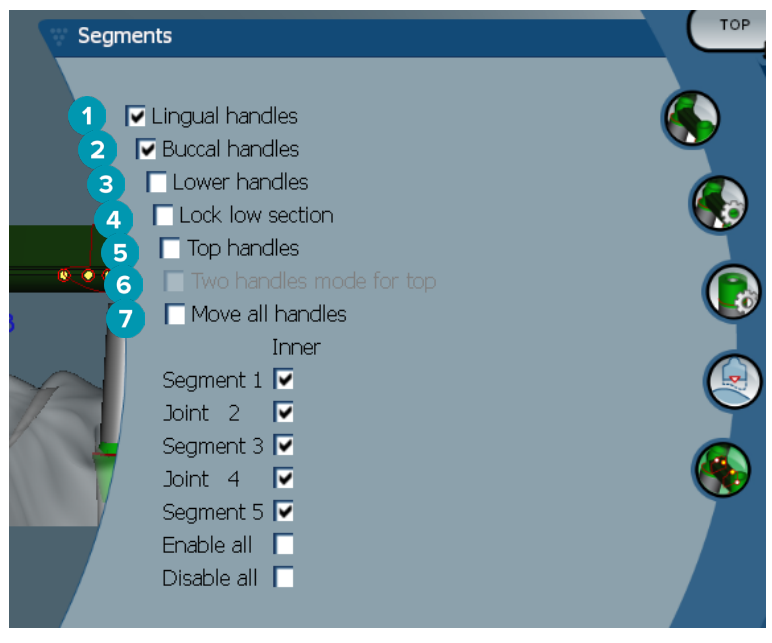

- Lingvální úchyty
- Bukální úchyty
- Spodní úchyty
- <span id="page-44-0"></span>**4** Uzamknutí spodní části
- **5** Horní úchyty
- **6** Režim dvou horních úchytů: Umožňuje změnit horní úchyt uprostřed segmentu/spoje na dva úchyty: jeden lingvální (zelený) a jeden bukální (modrý). Viditelné v předním pohledu. Výšku horní části třmene bude možné změnit z lingvální a bukální strany třmene, nikoli pouze ze středu třmene.
- **7** Pokud vyberete toto nastavení, při přesunutí jedné rukojeti se současně přesunou všechny zobrazené rukojeti stejné úrovně.

# **Nastavení polohy attachmentu**

Možnosti v nástroji **Activate attachment positioning <sup>1</sup>V** jsou k dispozici pro kulaté třmeny, třmeny Dolder (všechny typy), třmeny Hader, volně frézované třmeny a třmeny Paris. Zobrazené možnosti se liší v závislosti na typu navrhovaného třmene.

Klikněte na možnost **Attachment positioning \*\*** v pravé liště nabídky.

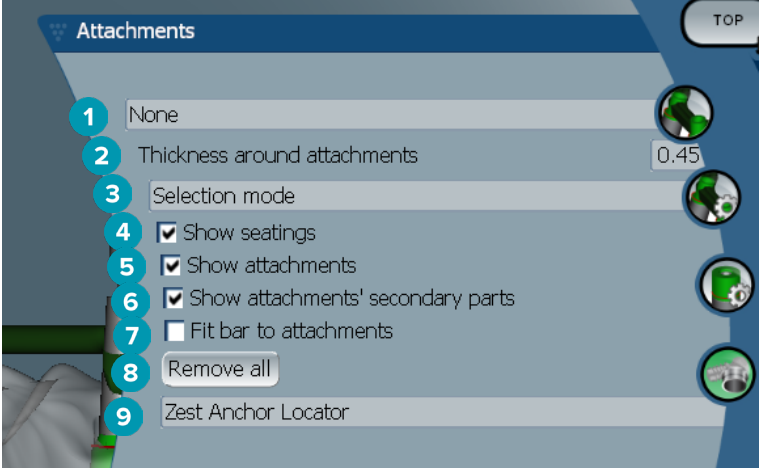

- **1** První rozbalovací nabídka umožňuje vybrat typ attachmentu umístěného na distální prodloužení (v současnosti je k dispozici pouze typ Boule-Bredent).
- **2** Tloušťka kolem attachmentů: Umožňuje specifikovat minimální tloušťku vyžadovanou kolem všech umístěných attachmentů. Pokud toto kritérium nebude splněno, software přidá materiál kolem attachmentu (výchozí hodnota je 0,5 mm).
- **3** Vyberte režim výběru, režim umístění nebo režim odebrání.
- **4** Umožňuje zobrazit usazení.
- **5** Umožňuje zobrazit attachmenty.
- **6** Umožňuje zobrazit sekundární součásti attachmentů.
- **7** Umožňuje přizpůsobit třmen podle attachmentů.
- **8** Odebrat vše: Umožňuje ze třmene odebrat všechny attachmenty s výjimkou těch na prodloužení.
- **9** Umožňuje vybrat typ attachmentu, který bude umístěn v režimu umístění.

# <span id="page-45-0"></span>**Známé problémy**

# **Obecné**

Pokud software spadne nebo nebude reagovat, proveďte restart softwaru a v případě nutnosti i připojených zařízení.

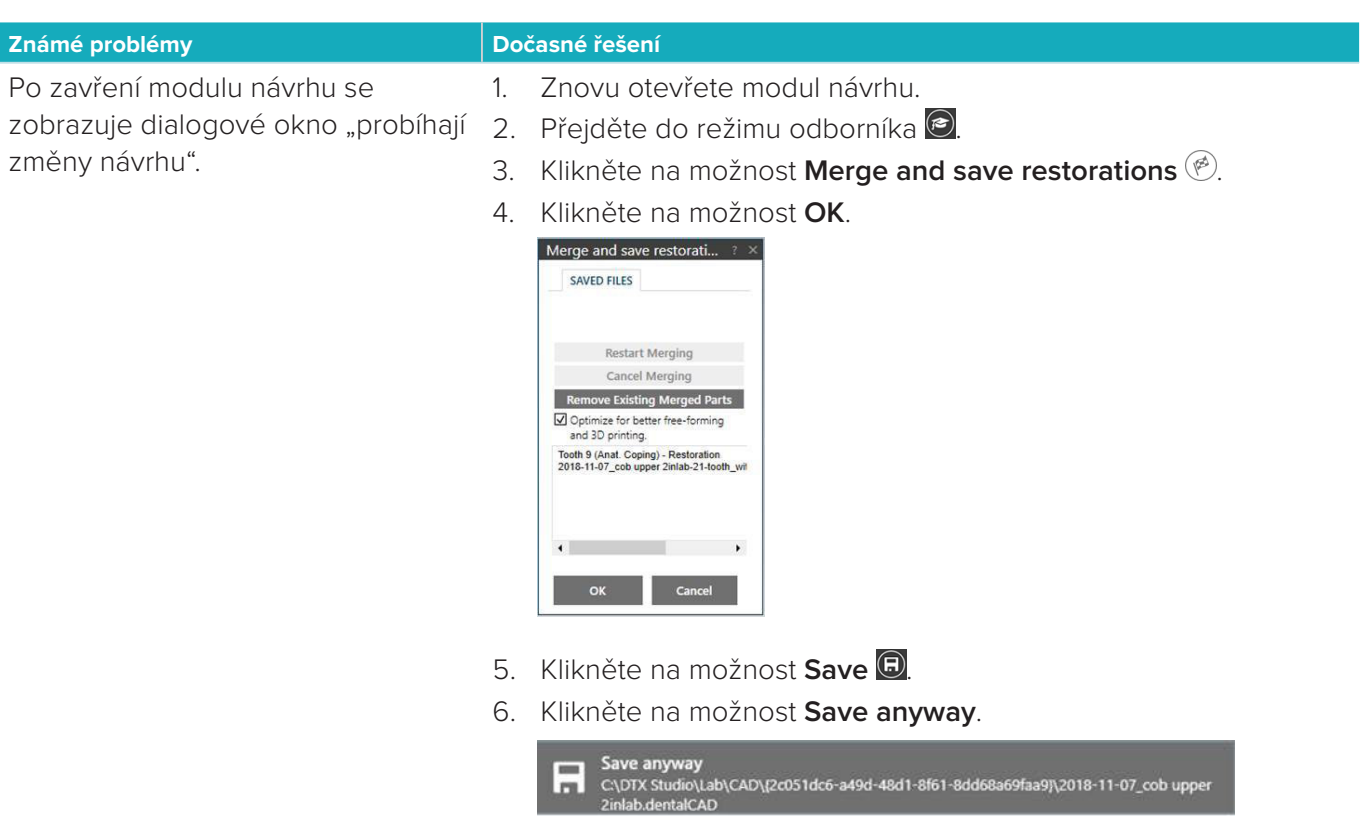

7. Zavřete modul návrhu.